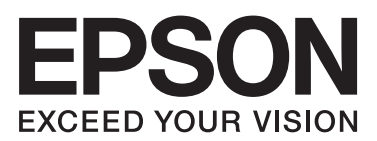

# **دليل المستخدم**

# **حقوق النشر**

<span id="page-1-0"></span>لا يجوز إعادة نسخ أي جزء من هذا المنشور أو تخزينه في نظام استرداد أو نقله بأي شكل أو بأية وسيلة إلكترونية أو ميكانيكية أو عن طريق التصوير أو التسجيل، أو خلاف ذلك دون الحصول على إذن كتابي مُسبق من شركة Seiko Epson Corporation. ولا توجد أي مسؤولية قانونية تجاه أي براءة اختراع في ما يخص استخدام المعلومات الواردة في هذه الوثيقة. ولاتوجدأيضًا أي مسؤولية قانونية تجاه التلفيات الناجمة عن استخدام العلومات الواردة في هذه الوثيقة. المعلومات المذكورة في هذه الوثيقة مُعدة للاستخدام مع منتج Epson هذا فقط. ولا تتحمل Epson مسؤولية<br>استخدام أي من هذه المعلومات وتطبيقها على أي منتجات أخرى.

لن تتحمل Seiko Epson Corporation أو أي من الشركات التابعة لها تجاه مشترى هذا المنتج أو أطراف أخرى المسؤولية عن الأضرار أو الخسائر أو التكاليف أو النفقات التي يتعرض لها المشتري أو أطراف أخرى كنتيجة لحادث أو سوء استخدام أو العبث بهذا المنتج أو التعديلات أو الإصلاحات أو التغييرات غير المصرح بها لهذا المنتج، أو (باستَثناء الولايات المتحدة) الفشل في الالتزام الكامل بإرشادات الصيانة والتشغيل الخاصة بشركة Seiko<br>Epson Corporation.

لن تتحمل شركة Seiko Epson Corporation والشركات التابعة لها مسؤولية أي أضرار أو مشاكل تنجم عن استخدام أية وحدات اختيارية أو أية<br>منتجات استهلاكية غير تلك المعينة كمنتجات Epson الأصلية أو المنتجات المعتمدة من Epson بواسطة شر

لن تتحمل شركة Seiko Epson Corporation مسؤولية أي ضرر ناجم عن التشويش الكهرومغناطيسي الذي يحدث نتيجة استخدام أي كابلات<br>توصيل غير تلك المعينة كمنتجات معتمدة من Epson بواسطة شركة Seiko Epson Corporation.

.Seiko Epson Corporation. All rights reserved 2014 ©

تكون محتويات هذا الدليل والمواصفات عُرضة للتغيري دون إشعار.

# **العلامات التجارية**

- <span id="page-2-0"></span> $\Box$  تعد ®EPSON علامة تجارية مسجلة، بينما تعد EXCEED YOUR VISION أو EXCEED YOUR VISION علامة تجارية<br>لصالح شركة Seiko Epson Corporation.
	- .Seiko Epson Corporation لشركة تجاريتان علامتان هام PRINT Image Matching وشعار PRINT Image Matching™❏ .محفوظة الحقوق جميع Copyright © 2001 Seiko Epson Corporation.
		- Microsoft®, Windows®, and Windows Vista® are registered trademarks of Microsoft Corporation. □
		- Apple, Macintosh, Mac OS, OS X, are trademarks of Apple Inc., registered in the U.S. and other countries.❏
	- Adobe, Adobe Reader, Acrobat, and Photoshop are trademarks of Adobe systems Incorporated, which may be $\Box$ registered in certain jurisdictions.
		- Intel<sup>®</sup> is a registered trademark of Intel Corporation.  $\Box$
- ط ملاحظة عامة: أسماء المنتجات الأخرى المستخدمة في هذا الدليل هي لأغراض التعريف فقط وقد تكون علامات تجارية تخص مالكيها. تخلي<br>Epson مسؤوليتها تجاه كافة الحقوق في هذه العلامات.

# *المحتويات*

## *[حقوق](#page-1-0) النشر*

## *[العلامات](#page-2-0) التجارية*

# *حول هذا [الدليل](#page-5-0)*

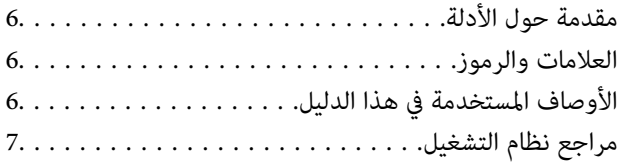

## *[تعليامت](#page-7-0) هامة*

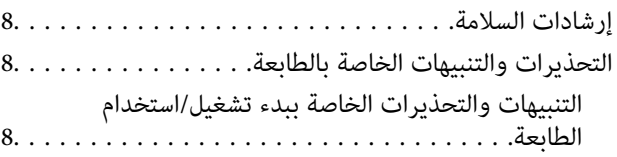

## *[أساسيات](#page-9-0) الطابعة*

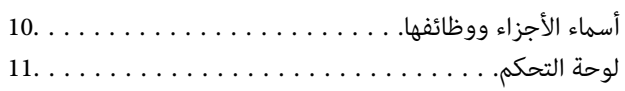

## *[تحميل](#page-12-0) الورق*

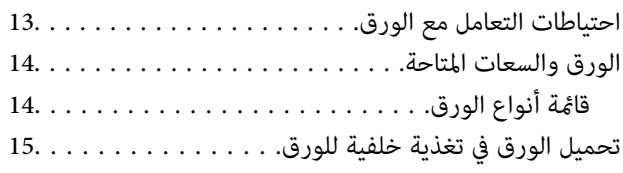

## *[الطباعة](#page-17-0)*

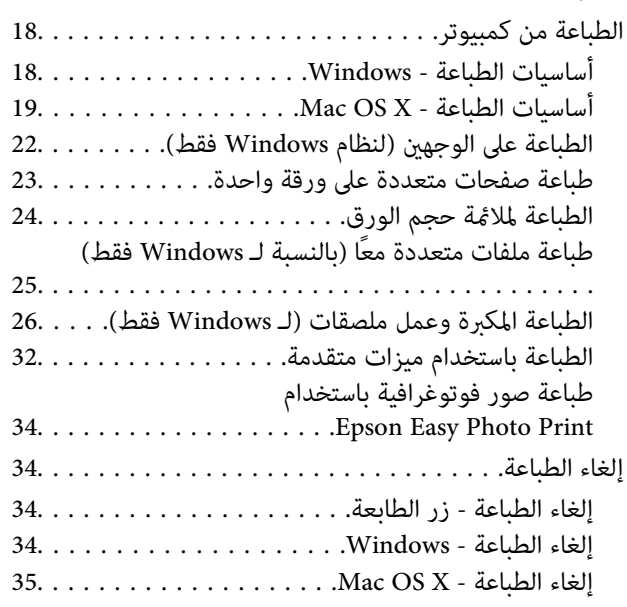

## *[إعادة](#page-35-0) تعبئة الحبر*

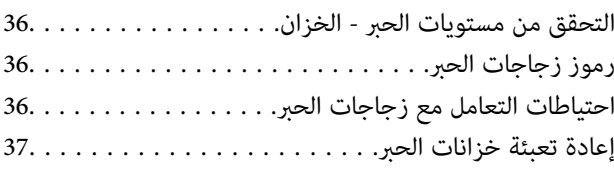

# *تحسني جودة [الطباعة](#page-40-0)*

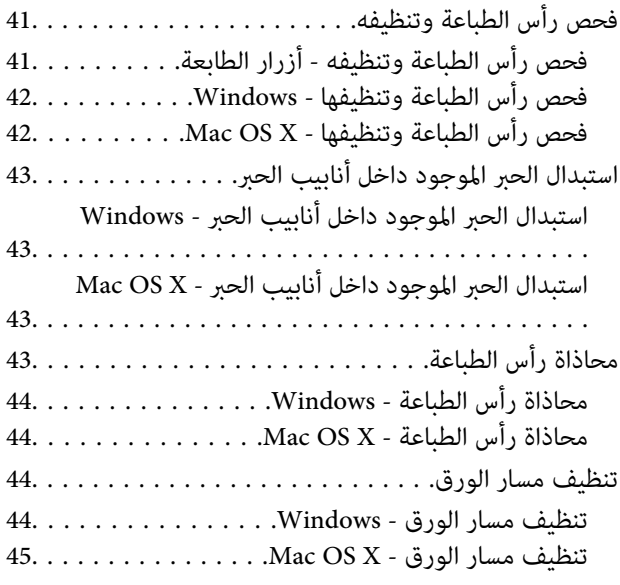

## *[معلومات](#page-45-0) التطبيق*

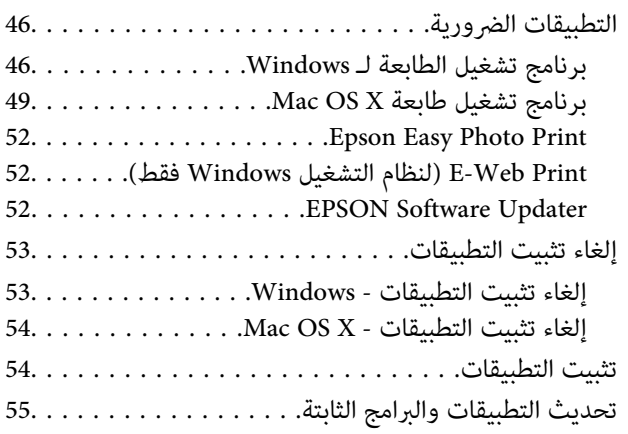

## *حل [المشكلات](#page-55-0)*

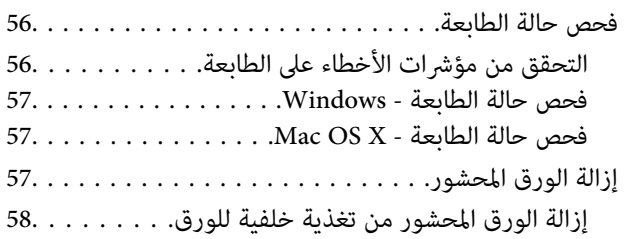

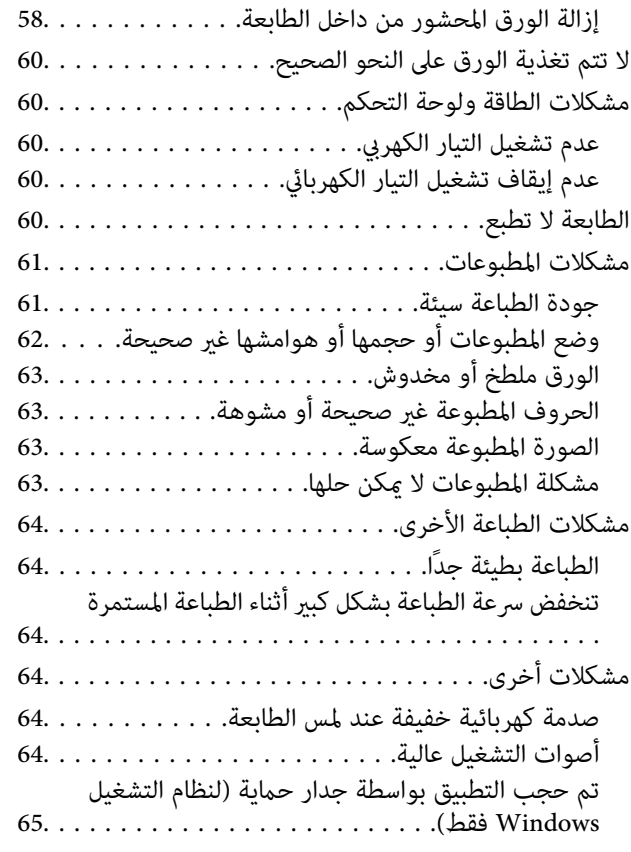

## *[الملحق](#page-65-0)*

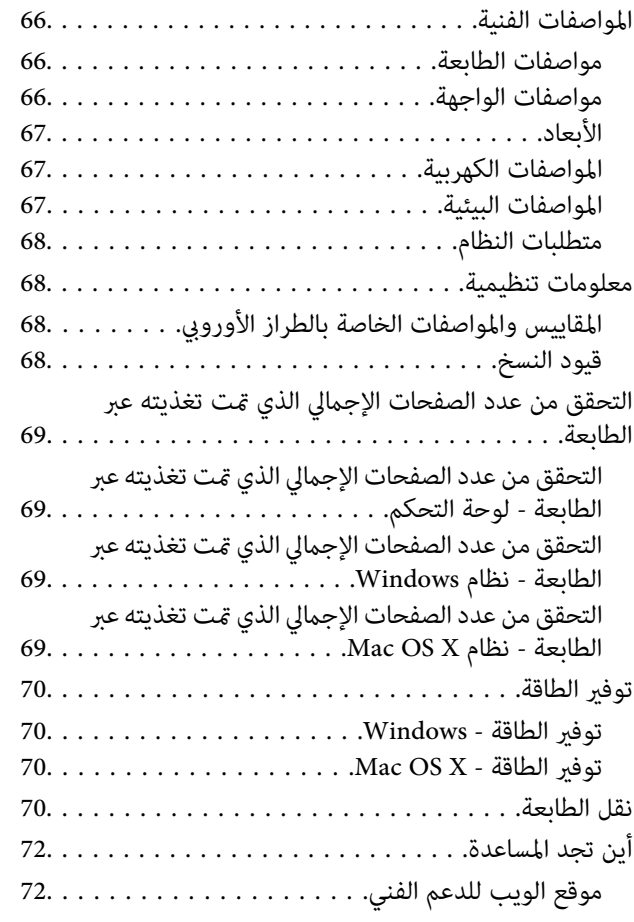

[الاتصال](#page-71-0) بدعم شركة [Epson72....................](#page-71-0)

# **حول هذا الدليل**

# **مقدمة حول الأدلة**

تتوفر أحدث الإصدارات من الأدلة التالية على موقع الويب الخاص بدعم Epson. (أوروبا([http://www.epson.eu/Support](HTTP://WWW.EPSON.EU/SUPPORT)

(أوروبا خارج ([http://support.epson.net/](HTTP://SUPPORT.EPSON.NET/)

<span id="page-5-0"></span>❏ابدأ من هنا (الدليل المطبوع) يزودك مبعلومات حول كيفية بدء تشغيل الطابعة، وتثبيت البرنامج، واستخدام وظائف الطابعة الأساسية، وحل المشكلات وما إلى ذلك.

❏دليل المستخدم (دليل PDF(

هذا الدليل. يزودك مبعلومات وإرشادات عامة حول كيفية استخدام الطابعة وحل المشكلات.

بالإضافة إلى الأدلة المذكورة أعلاه، انظر أيضًا التعليامت المضمنة في التطبيقات البرمجية المتنوعة لـ Epson.

# **العلامات والرموز**

*التعليامت التي يتعني اتباعها بعناية لتجنب الإصابة.* !*تنبيه:*

*هام:*c

*التعليامت التي يتعني اتباعها لتجنب تلف الجهاز.*

*يقدِّم معلومات تكميلية ومرجعية. ملاحظة:*

معلومات ذات صلة  $\blacklozenge$ 

روابط للأقسام ذات الصلة.

# **الأوصاف المستخدمة في هذا الدليل**

 $\Box$  لقطات الشاشة الخاصة بشاشات برنامج تشغيل الطابعة من Windows 8.1 أو Mac OS X v10.9.x. يختلف المحتوى المعروض على الشاشات<br>حسب الطراز والموقف.

■ تعد الأشكال التوضيحية للطابعة المستخدمة في هذا الدليل مجرد أمثلة فقط. بالرغم من وجود اختلافات طفيفة بناءً على الطراز المستخدم<br>لديك، إلا أن طريقة التشغيل تظل واحدة.

**مراجع نظام التشغيل**

#### **Windows**

<span id="page-6-0"></span>في هذا الدليل، تشير مصطلحات مثل "Windows 8.1"، و"Windows 7"، و"Windows 7ista"، و"Windows XP"، و"Windows XP" إلى أنظمة<br>التشغيل التالية. علاوة على ذلك، يستخدم مصطلح "Windows" للإشارة إلى كافة الإصدارات.

8.1 RWindows❏ ® نظام التشغيل Microsoft

8 RWindows❏ ® نظام التشغيل Microsoft

7 RWindows❏ ® نظام التشغيل Microsoft

 $\blacksquare$ idows Vista® التشغيل ®Microsoft Windows Vista

 $Microsoft^@$  Windows® XP نظام التشغيل  $\Box$ 

 $\rm{Microsoft} @$  Windows® XP Professional رادصلإا x64 رادصلإا Microsoft® Windows® XP

#### **Mac OS X**

في هذا الدليل، يشير "Mac OS X v10.9.x" إلى "OS X Mountain Lion" ويشير "Mac OS X v10.8.x" إلى "OS X Mountain Lion". علاوة على ذلك، ."Mac OS X v10.6.8"و ،" Mac OS X v10.7.x"و ،"Mac OS X v10.8.x" و ،"Mac OS X v10.9.x" إلى للإشارة" Mac OS X" يستخدم

# **تعليامت هامة**

# **إرشادات السلامة**

<span id="page-7-0"></span>اقرأ الإرشادات التالية واتبعها لضمان الاستخدام الآمن لهذه الطابعة. تأكد من الحفاظ على هذا الدليل للرجوع إليه في المستقبل. تأكد أيضًا من اتباع<br>جميع التحذير ات والتعليمات الموضحة على الطابعة.

- $\Box$  استخدم سلك التيار المرفق مع الطابعة فقط ولا تستخدم السلك الموجود مع أي جهاز آخر. فقد يتسبب استخدام أسلاك أخرى مع هذه الطابعة<br>أو استخدام سلك التيار المرفق مع جهاز آخر في نشوب حريق أو التعرض لصدمة كهربائية.
	- ❏ تأكد من توافق سلك التيار الكهريب المتردد مع مقاييس السلامة المحلية.
- $\Box$  لا تقم مطلقًا بفك سلك التيار أو تقم بتعديله أو تحاول إصلاحه، هو أو القابس أو وحدة الطابعة أو الوحدات الاختيارية بنفسك، إلا إذا قمت<br>بذلك وفقًا لما هو موضح تحديدًا في أدلة الطابعة.
- ❏ افصل الطابعة واستشر فني صيانة مؤهَّلاً حال التعرض للحالات التالية: تلف سلك أو قابس التيار الكهربائي أو انسكاب سائل في الطابعة أو سقوط الطابعة أو تحطم جسمها الخارجي أو عمل الطابعة بشكل غير طبيعي<br>أو ظهور تغير واضح في أدائها. لا تقم بضبط عناصر التحكم التي لم يتم تناولها في إرشادات التشغيل.
	- ❏ ضع الطابعة بالقرب من منفذ تيار كهربايئ بالجدار بحيث يسهل فصل القابس.
- $\Box$  لا تضع الطابعة أو تخزّنها بالخارج أو بالقرب من مصادر الحرارة أو الماء أو الأتربة أو الأوساخ، أو في مواضع تكون فيها الطابعة عُرضة للصدمات<br>أو الاهتزازات أو درجات الحرارة أو الرطوبة العالية.
	- ❏ احرص على عدم سكب أي سائل على الطابعة وعدم التعامل مع الطابعة بيدين مبتلتني.
	- ❏توخَ الحذر ليك لاتلمس الحبر عند التعامل مع خزانات الحبر وأغطية خزانات الحبر وأثناء فتح زجاجات الحبر أو إغلاقها.

❏وإذالامس الحبر جلدك، فعليك غسل المنطقة التي وصل إليها جيدًا بالماء والصابون.

- $\Box$  وإذا وصل الحبر إلى عينيك، فعليك غسلها فورًا بالماء. وفي حالة استمرار الشعور بعدم الارتياح أو وجود مشاكل في الرؤية بعد غسل العينين<br>جيدًا بالماء، فقم بزيارة الطبيب على الفور.
	- ❏كذلك، إذا دخل الحبر إلى فمك، فقم بزيارة الطبيب على الفور.
	- ❏لاتقم بإمالة زجاجة الحبر أو رجها بعد إزالة سدادتها المُحكمة؛ فقد يتسرب الحبر.
- $\Box$  احفظ زجاجات الحبر ووحدة خزان الحبر بعيدًا عن متناول الأطفال. لا تسمح للأطفال بالشرب من زجاجات الحبر ومن غطاء زجاجة الحبر أو<br>التعامل معمما.

# **التحذيرات والتنبيهات الخاصة بالطابعة**

اقرأ هذه التعليامت واتبعها لتجنب تلف الطابعة أو ممتلكاتك. تأكد من الاحتفاظ بهذا الدليل للرجوع إليه مستقبلا.ً

## **التنبيهات والتحذيرات الخاصة ببدء تشغيل/استخدام الطابعة**

- ❏ لاتقم بسد أو تغطية الثقوب والفتحات الموجودة بالطابعة.
- ❏ استخدم نوع مصدر التيار الكهربايئ الموضح على ملصق الطابعة فقط.
- تجنب استخدام مآخذ التيار الكهربائي الموجودة على نفس الدائرة الكهربائية مثل آلات النسخ الفوتوغرافي أو أنظمة التحكم في الهواء التي يتم<br>تشغيلها وإيقافها باستمرار.
- ❏ تجنب مآخذ التيار الكهربايئ التي يتم التحكم فيها عن طريق مفاتيح الحائط أو المؤقتات التلقائية.
- ◘ احتفظ بنظام الكمبيوتر بالكامل بعيدًا عن المصادر المحتملة للتشويش الكهرومغناطيسي، مثل مكبرات الصوت أو وحدات القواعد في الهواتف<br>اللاسلكـة.
- عبب وضع أسلاك مصدر الإمداد بالتيار بطريقة تحميها من الكشط والقطع والبلى والثني والالتواء. لا تضع أشياء على أسلاك مصدر الإمداد  $\Box$ بالتيار ولا تسمح بالسير علىها أو الجري فوقها. احرص بشكل خاص على المحافظة على كافة أسلاك مصدر الإمداد بالتيار مستقيمة في الأطراف وفي<br>مواضع اتصالها بالمحول وإخراجها منه.
- إذا كنت تستخدم سلك توصيل فرعيًا مع الطابعة، فتأكد من أن إجمالي معدل التيار بالأمبير للأجهزة المتصلة بسلك التوصيل الفرعي لا يتجاوز معدل التيار بالأمبير للسلك. تأكد أيضًا من أن إجمالي معدل الأمبير لكافة الأجهزة الموصلة مأخذ الحائط لا يتجاوز معدل أمبير مأخذ الحائط.
- $\Box$  إذا كنت تعتزم استخدام الطابعة في ألمانيا، فيجب حماية التوصيلات الكهربية للمبنى بواسطة استخدام دائرة قاطع تيار بقوة 10 إلى 16 أمبير<br>لتوفير الحماية الكافية لهذه الطابعة من دوائر القصر وزيادة التيار الكهربائي.
- $\Box$  عند توصيل الطابعة بكمبيوتر أو جهاز آخر باستخدام كابل، تأكد من التوجيه الصحيح للموصلات. وذلك لأن كل موصل له اتجاه صحيح واحد<br>فقط. وقد يؤدي إدخال الموصل فى الاتجاه الخطأ إلى تلف كلا الجهازين المتصلين بالكابل.
- ▲ ضع الطابعة على سطح مستوٍ وثابت تتجاوز مساحته قاعدة الطابعة في كل الاتجاهات. ولن تعمل الطابعة على نحو صحيح إذا كانت مائلة<br>بزاوية.
	- ❏عند تخزين الطابعة أو نقلها، تجنب إمالتها أو وضعها بشكل رأسي أو قلبها رأسًا على عقب، وإلا فقد يتسرب الحبر.
		- ❏اترك مساحة فوق الطابعة بحيث ميكنك رفع غطاء الطابعة بالكامل.
			- ❏ اترك مساحة كافية أمام الطابعةلإخراج الورق بالكامل.
- لتجنب الأماكن المعرضة لتغيرات شديدة في درجة الحرارة والرطوبة. أيضًا، ضع الطابعة بعيدًا عن أشعة الشمس المباشرة أو الضوء الشديد أو أي<br>مصدر حرارة.
	- ❏ لاتدخل أي شيء في فتحات الطابعة.
	- ❏ لاتضع يدك داخل الطابعة أثناء الطباعة.
	- لا تلمس الكبل الأبيض المسطح وأنابيب الحبر الموجودة داخل الطابعة. $\Box$
	- ❏ لاتستخدم منتجات الهباء الجوي التي تشتمل على غازات قابلة للاشتعال داخل الطابعة أو حولها. قد ينتج عن ذلك نشوب حريق.
		- ❏لاتحرك رأس الطباعة يدويًا، فقد يؤدي القيام بذلك إلى تلف الطابعة.
- في حالة عدم امتلاء أي من خزانات الحبر إلى الخط الأدنى، فقم بإعادة تعبئة الحبر فورًا. فقد يؤدى الاستمرار في استخدام الطابعة عندما يكون<br>مستوى الحبر أقل من الخط الأدنى في الخزانات إلى تلف الطابعة.
- ومًا بإيقاف تشغيل الطابعة باستخدام الزر  $\bf C$ . لا تفصل الطابعة أو توقف تشغيل التيار الكهربائي عن المأخذ حتى يتوقف المصباح  $\bf C$ عن  $\bf C$ 
	- ❏قبل نقل المنتج، تأكد من وجود رأس الطباعة في موضعه الرئيسي (أقصى اليمني).
	- ❏ إذا كنت تنوي عدم استخدام الطابعة لفترة طويلة، فتأكد من فصل سلك التيار عن مأخذ التيار الكهربايئ.

دليل المستخدم

# **أساسيات الطابعة**

**أسامء الأجزاء ووظائفها**

<span id="page-9-0"></span>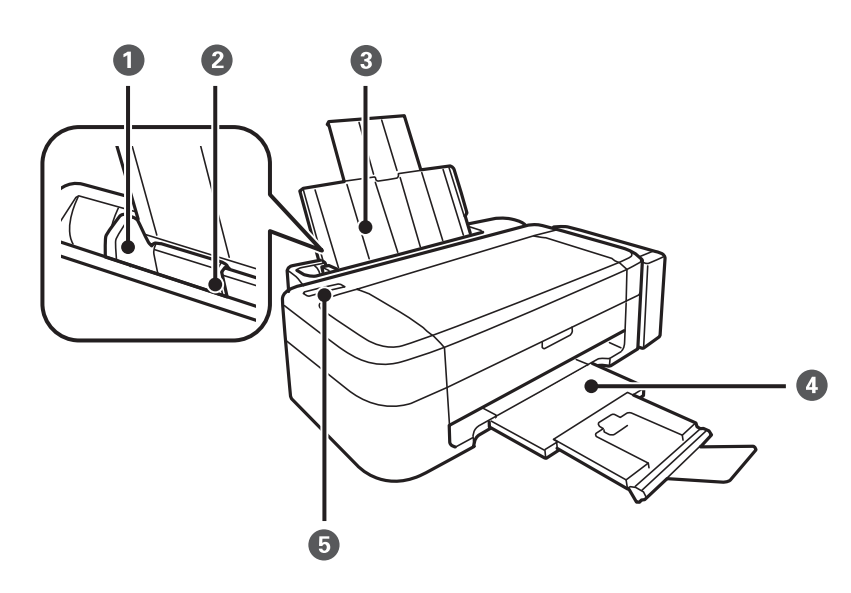

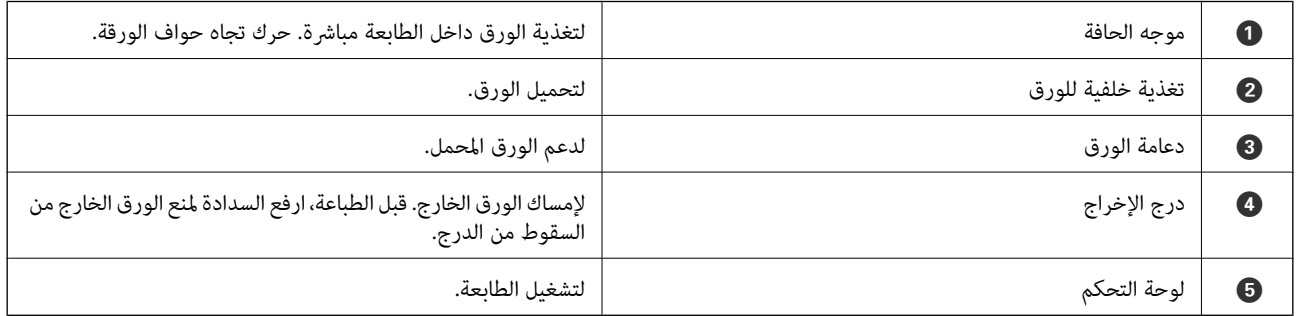

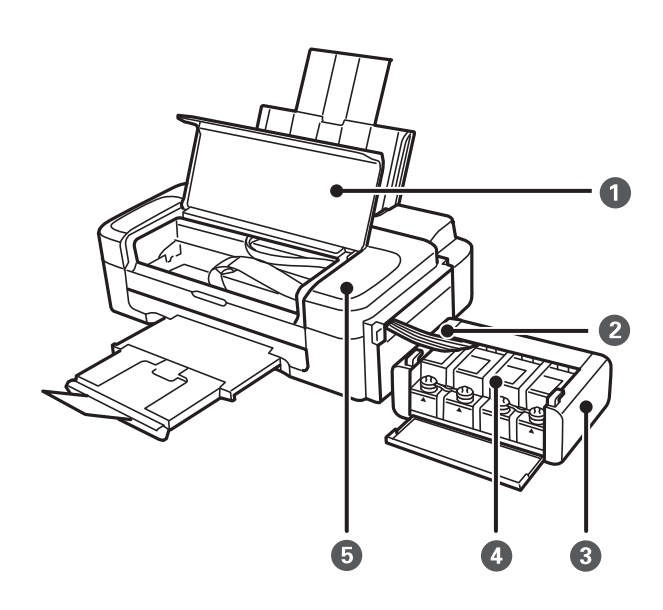

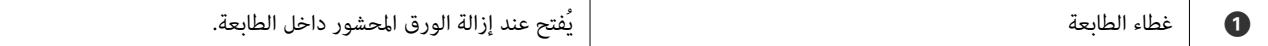

<span id="page-10-0"></span>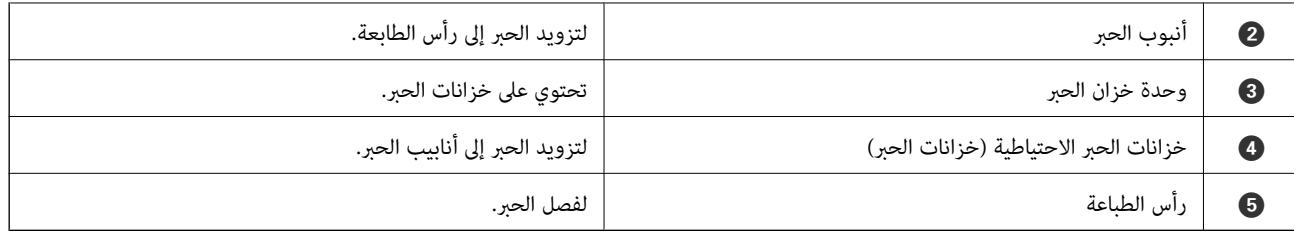

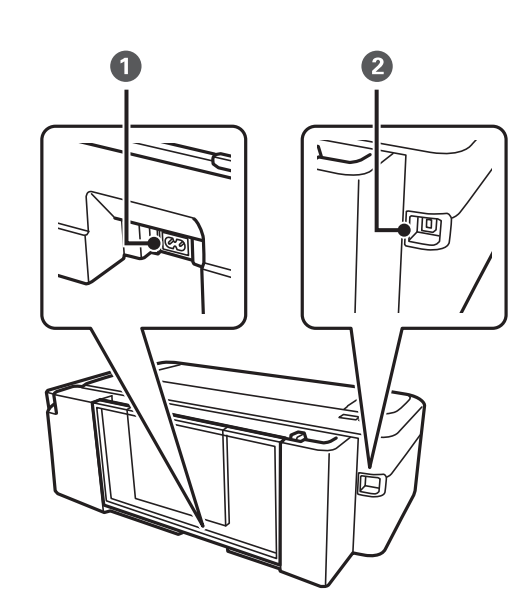

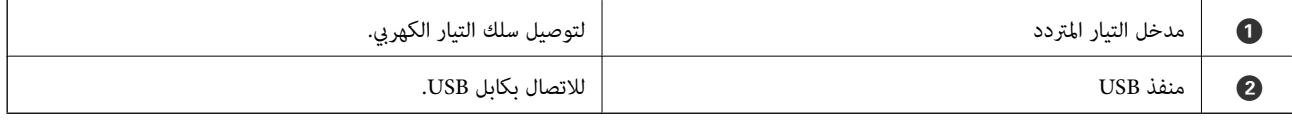

**لوحة التحكم**

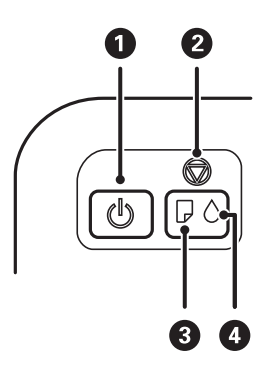

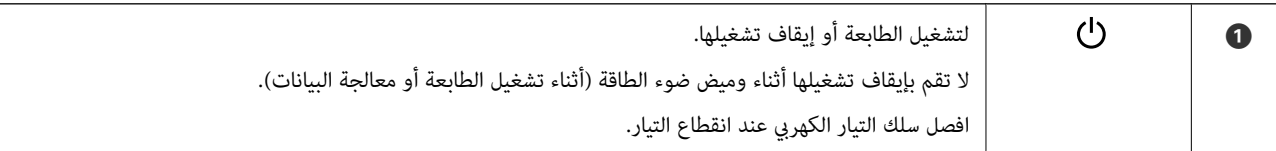

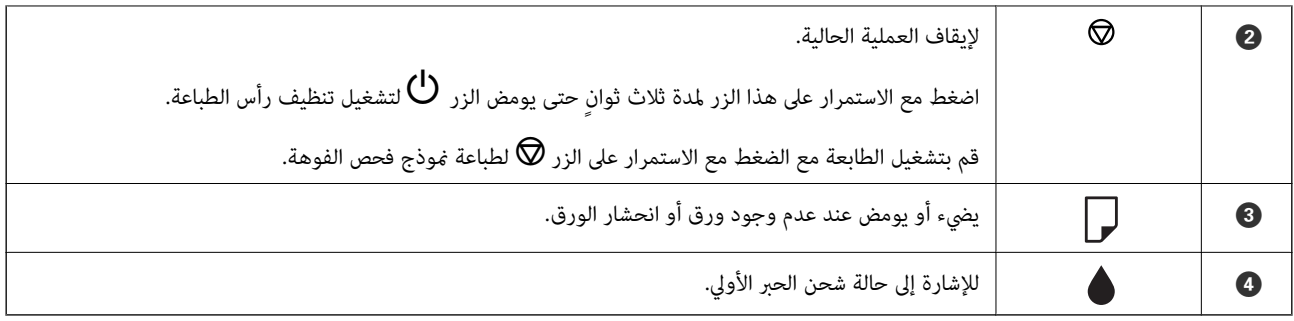

# **تحميل الورق**

# **احتياطات التعامل مع الورق**

❏اقرأ الإرشادات المرفقة مع الورق.

<span id="page-12-0"></span>للطباعة. ❏قم بتذرية ومحاذاة حواف الورق قبل التحميل. لاتقم بتذرية أو طي ورق الصور الفوتوغرافية. فقد ينجم عن ذلك تلف الجانب القابل

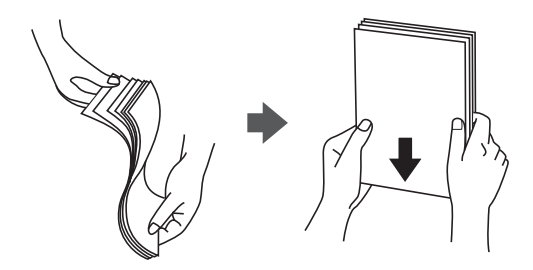

اذا كان الورق مجعدًا، فقم بتسويته أو لفه برفق في الاتجاه المعاكس قبل التحميل. قد ينتج عن الطباعة على ورق مجعد انحشار الورق وتلطخ<br>الحبر على المطبوعات.

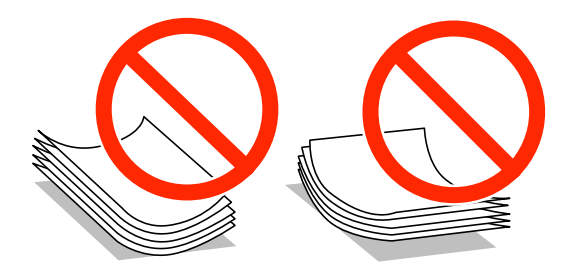

- لا تستخدم الورق المجعد أو الممزق أو المقطوع أو الملفوف أو المبلل أو السميك للغاية أو اللغاية أو الورق الذي يحتوي على ملصقات. قد<br>ينتج عن استخدام هذه الأنواع من الورق انحشار الورق وتلطخ الحبر على المطبوعات.
	- التقم بتذرية ومحاذاة حواف الأظرف قبل التحميل. عندما تكون الأظرف المرصوصة منتفخة بالهواء، اضغط عليها لأسفل لتسويتها قبل الأسفل لتسويتها قبل الله عن ا<br>التحميل.

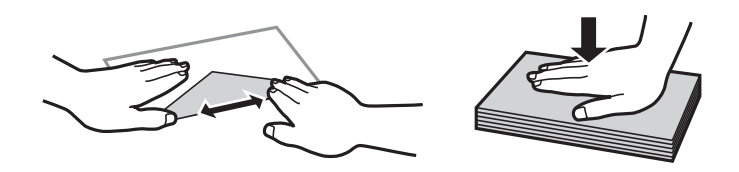

❏لاتستخدم أظرفًا مجعدة أو مطوية. قد ينتج عن استخدام هذه الأنواع من الأظرف انحشار الورق وتلطخ الحبر على المطبوعات.

❏لاتستخدم الأظرف التي توجد بها مواد لاصقة على الألسنة أو الأظرف ذات الفتحات.

تجنب استخدام الأظرف الرقيقة جدًا، حيث قد تتجعد أثناء الطباعة. $\Box$ 

#### **معلومات ذات صلة**

| "مواصفات [الطابعة" في](#page-65-0) الصفحة 66

# **الورق والسعات المتاحة**

توصي Epson باستخدام ورق Epson الأصلي لضامن الحصول على مطبوعات بجودة عالية.

### **ورق Epson الأصلي**

<span id="page-13-0"></span>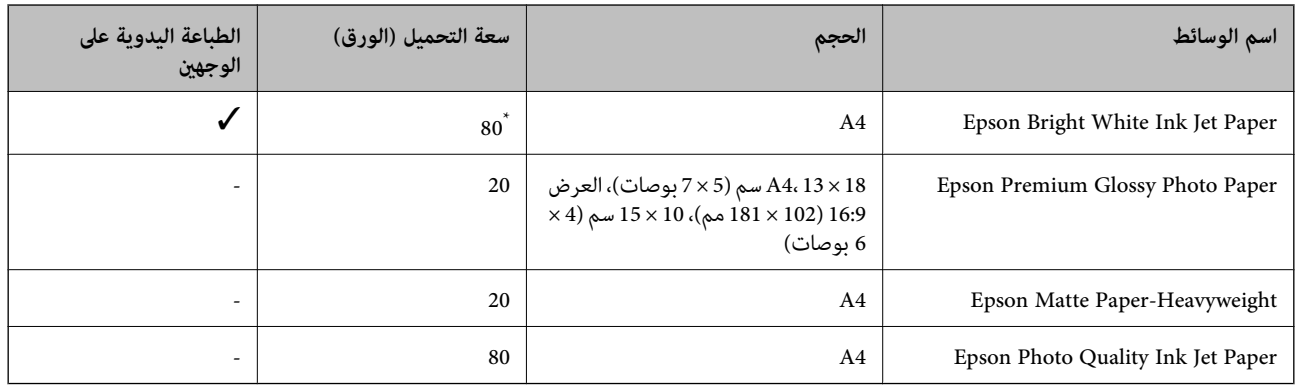

\* للطباعة اليدوية على وجهني، ميكنك تحميل عدد يصل إلى 30 ورقة بالنسبة للورق المطبوع بالفعل على أحد وجهيه.

**ملاحظة:**<br>يختلف توفر الورق حسب الموقع. للحصول على أحدث المعلومات حول الورق المتاح في المنطقة، اتصل بدعم Epson.

### **الورق المتوفر تجاريًا**

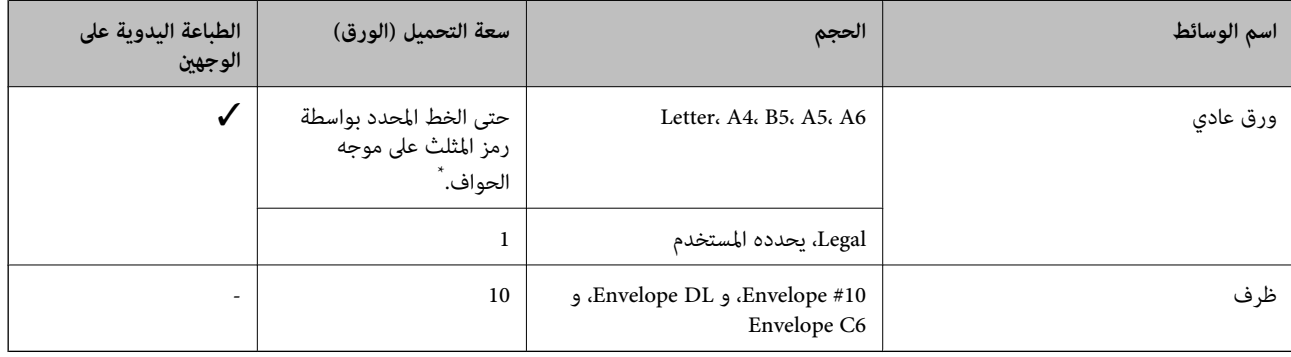

للطباعة اليدوية على وجهين، مٍكنك تحميل عدد يصل إلى 30 ورقة بالنسبة للورق المطبوع بالفعل على أحد وجهيه.

#### **معلومات ذات صلة**

| "موقع الويب للدعم [الفني" في](#page-71-0) الصفحة 72

# **قامئة أنواع الورق**

للحصول على نتائج طباعة مثلى، حدد نوع الورق المناسب.

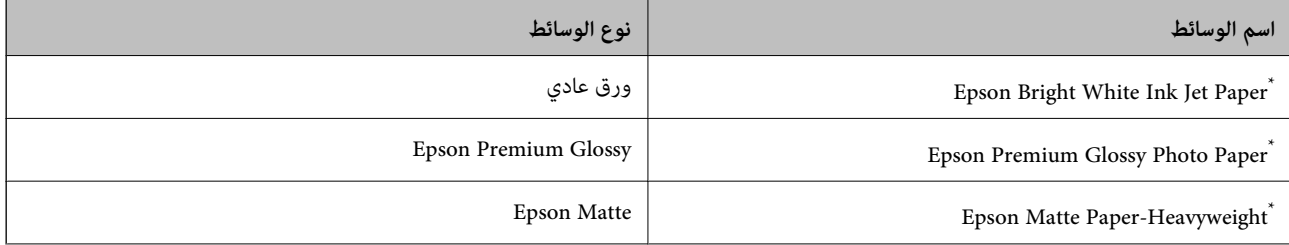

<span id="page-14-0"></span>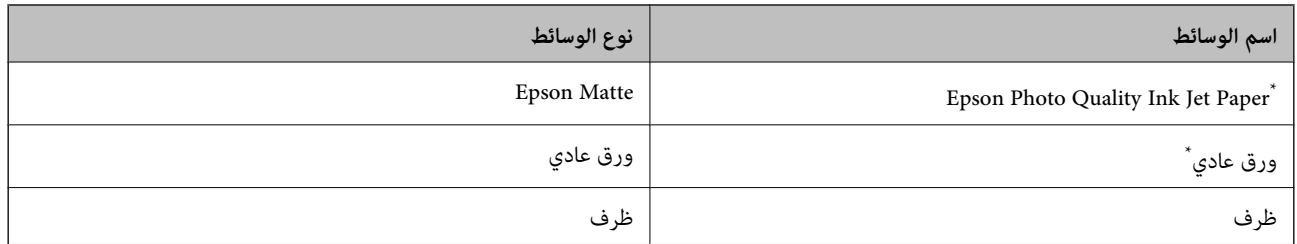

\* تتوافق هذه الأنواع من الورق مع معياري PRINT Image Matching3 Exif Print عند الطباعة باستخدام برنامج تشغيل الطابعة. للحصول على مزيد من<br>المعلومات، يرجى مراجعة الوثائق المرفقة مع الكاميرا الرقمية المتوافقة مع معيار Ex

# **تحميل الورق في تغذية خلفية للورق**

.1 قم بتوسيع دعامة الورق، ثم قم بإمالتها إلى الوراء.

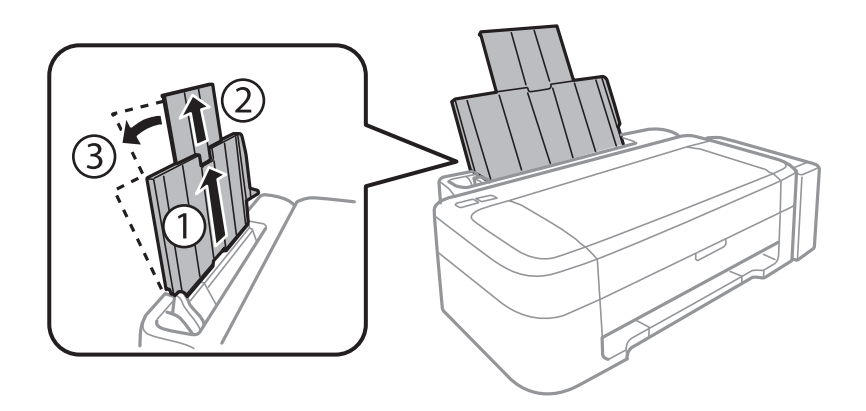

.2 حرّك موجه الحافة إلى اليسار.

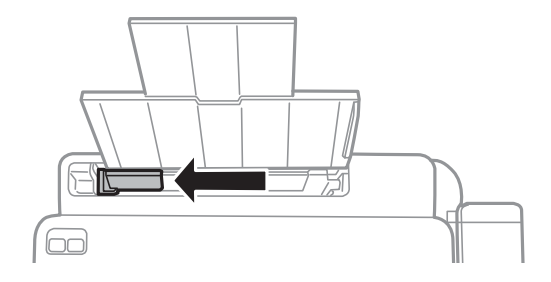

3. قم بتحميل الورق رأسيًا على الجانب الأمن لـ تغذية خلفية للورق مع جعل الوجه القابل للطباعة لأعلى.

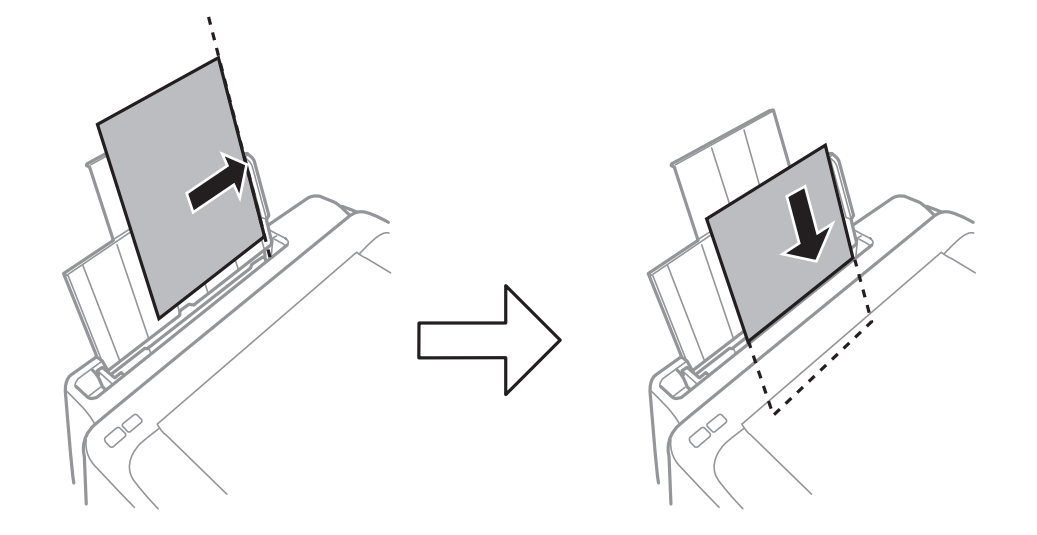

## *هام:*c

لا تقم بتحميل عدد يتخطى الحد الأقصى لعدد الصفحات المحدد للورق. بالنسبة للورق العادي، لا تقم بالتحميل أعلى الخط الم*حد*د برمز<br>المثلث على موجه الحافة.

❏الأظرف

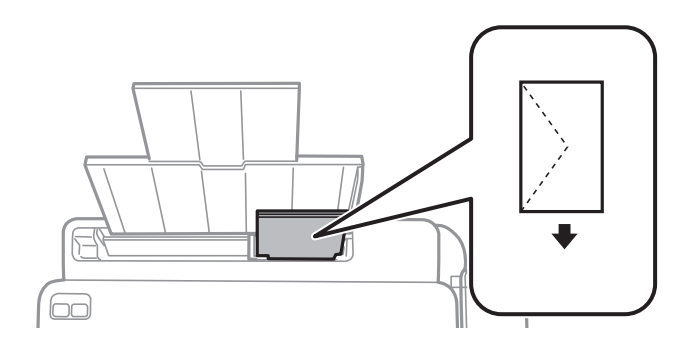

❏الورق المثقوب مسبقًا

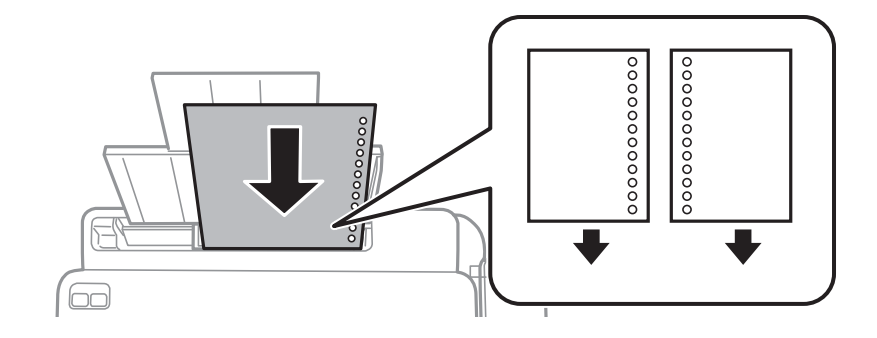

*ملاحظة:*

❏ *قم بتحميل ورقة واحدة بدون فتحات تجليد في الجزء العلوي أو السفلي.*

❏ *اضبط وضع الطباعة الخاص مبلفك لتجنب الطباعة فوق الفتحات.*

.4 حرك موجه الحافة تجاه حافة الورق.

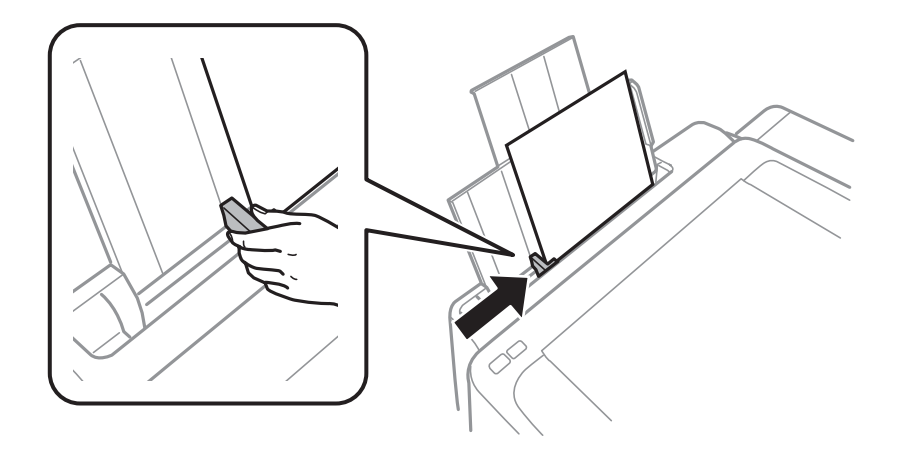

.5 حرك درج الإخراج للخارج.

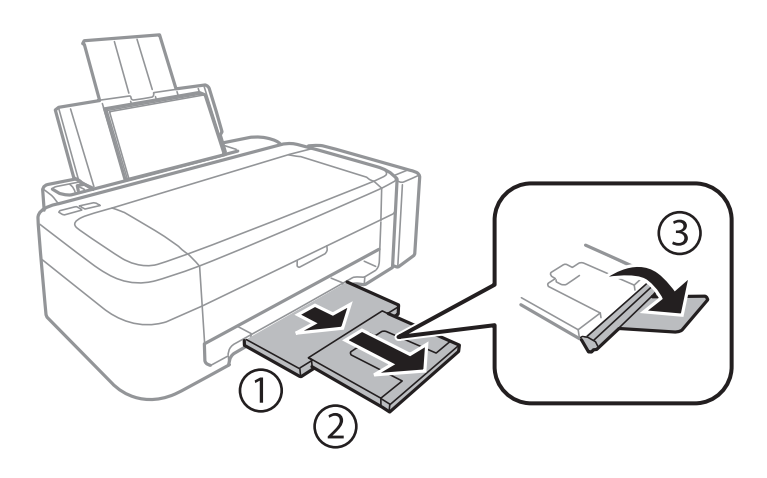

**ملاحظة:**<br>أعد الورق المتبقى إلى عبوته. في حالة ترك الورق المتبقى في الطابعة، فإنه قد ينثنى أو قد تنخفض جودة الطباعة.

### **معلومات ذات صلة**

- | ["احتياطات](#page-12-0) التعامل مع الورق" في الصفحة 13
	- | "الورق والسعات [المتاحة" في](#page-13-0) الصفحة 14

# **الطباعة**

# **الطباعة من كمبيوتر**

# **أساسيات الطباعة - Windows**

#### *ملاحظة:*

<span id="page-17-0"></span>\_<br>| انظر التعليمات عبر الإنترنت للحصول على شرح لعناصر الإعداد. انقر بزر الماوس الأيمن فوق أي عنصر، ثم انقر فوق **تعليمات**.

❏ *تختلف العمليات بناءً على التطبيق. انظر تعليامت التطبيق لمعرفة التفاصيل.*

- .1 قم بتحميل الورق في الطابعة.
- .2 افتح الملف الذي تريد طباعته.
- .3 حدد **طباعة** أو **إعداد الطباعة** من القامئة **ملف**.
	- .4 حدد الطابعة الخاصة بك.
- .5 حدد **التفضيلات** أو **الخصائص** للوصول إلى إطار برنامج تشغيل الطابعة.

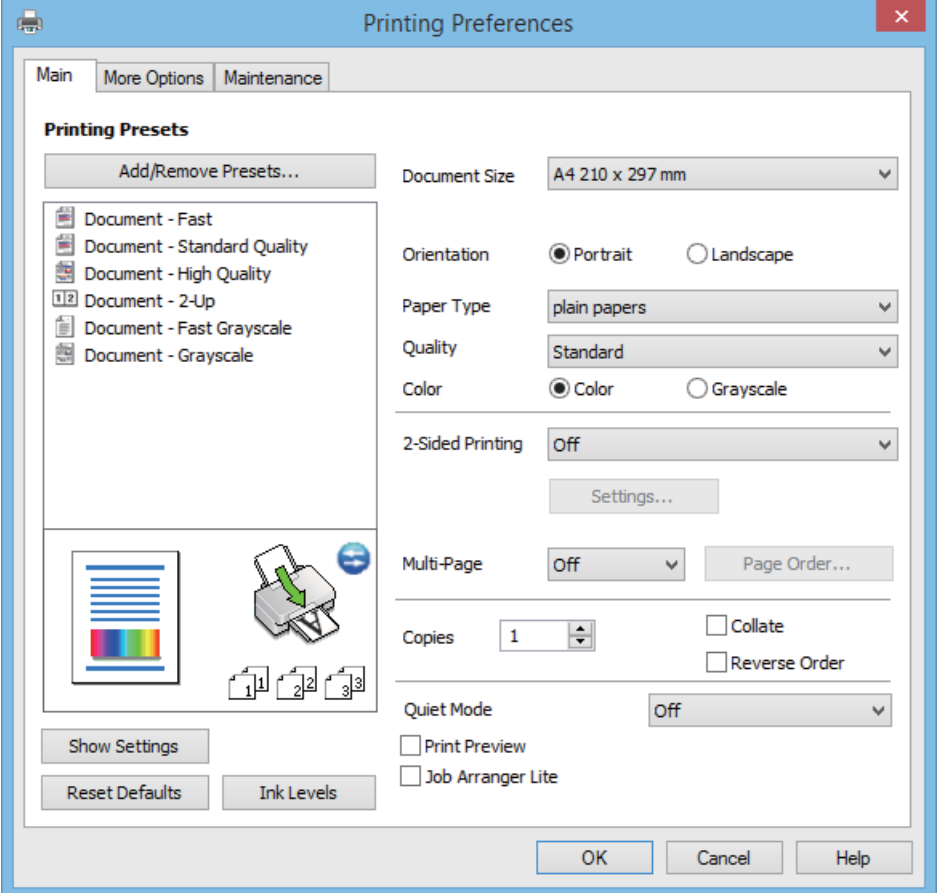

.6 قم بضبط الإعدادات التالية.

ججم المستند: حدد حجم الورق الذي قمت بتحميله في الطابعة. $\Box$ 

❏الاتجاه: حدد الاتجاه الذي قمت بإعداده في التطبيق.

نوع الورق: حدد نوع الورق الذي قمت بتحميله. $\Box$ 

<span id="page-18-0"></span>❏اللون: حدد **الطباعة بالأسود فقط** عندما تريد الطباعة باللون الأسود أو بظلال من اللون الرمادي.

*عند الطباعة على الأظرف، حدد عرضي مبثابة إعداد الاتجاه. ملاحظة:*

- .7 انقر فوق **موافق** لإغلاق إطار برنامج تشغيل الطابعة.
	- .8 انقر فوق **طباعة**.

#### **معلومات ذات صلة**

- | "الورق والسعات [المتاحة" في](#page-13-0) الصفحة 14
- | "تحميل الورق في تغذية خلفية [للورق" في](#page-14-0) الصفحة 15
- | "دليل إلى برنامج تشغيل الطابعة لـ [Windows "في](#page-46-0) الصفحة 47
	- | "قامئة أنواع [الورق" في](#page-13-0) الصفحة 14

## **Mac OS X - الطباعة أساسيات**

*تختلف العمليات حسب التطبيق. انظر تعليامت التطبيق للتعرف على التفاصيل. ملاحظة:*

- .1 قم بتحميل الورق في الطابعة.
- .2 افتح الملف الذي تريد طباعته.

.3 حدد **طباعة** من القامئة **ملف** أو أمرًا آخر للوصول إلى مربع حوار الطباعة.

إذا لزم الأمر، انقر فوق **إظهار التفاصيل** أو ▼ لتوسيع إطار الطباعة.

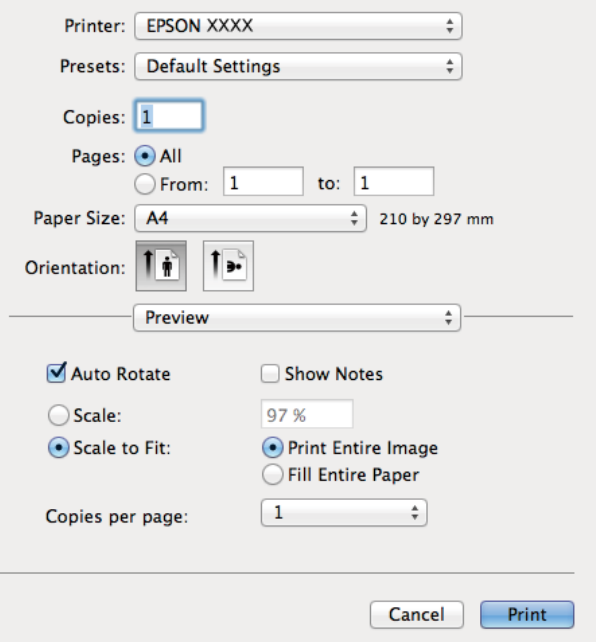

.4 قم بضبط الإعدادات التالية.

❏الطابعة: حدد الطابعة الخاصة بك.

عداد مسبق: حدد هذا الإعداد عندما تريد استخدام الإعدادات المسجلة. $\Box$ 

ججم الورق: حدد حجم الورق الذي قمت بتحميله في الطابعة. $\Box$ 

❏التوجيه: حدد التوجيه الذي قمت بإعداده في التطبيق.

### *ملاحظة:*

*عند الطباعة على الأظرف، حدد الاتجاه العرضي*

.5 حدد **إعدادات الطباعة** من القامئة المنبثقة.

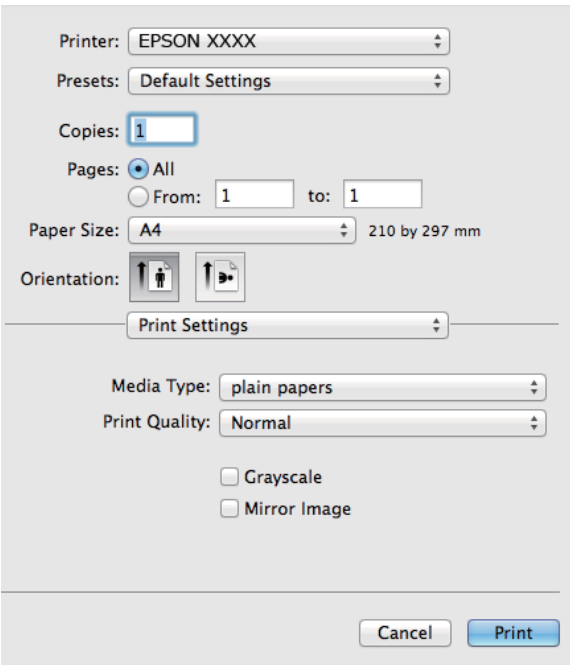

*ملاحظة:*

في الإصدار *Mac OS X v 10.8.x أ*و الإصدارات الأحدث، إذا م يتم عرض القامًة **إعدادات الطباعة**، يعني ذلك عدم تثبيت برنامج تشغيل طابعة *Epson*<br>بشكلِ صحيح.

حدد **تفضيلات النظام** من مناطقة > **الطابعات والماسحات الضوئية** (أو **الطباعة والمسح الضوئي***، Print & Fax***)، ثم احذف الطابعة وأضفها مرةً**<br>أخرى. انظر ما يلى لإضافة طابعة.

*[http://epson.sn](http://epson.sn/?q=2)*

.6 قم بضبط الإعدادات التالية.

❏نوع الوسائط: حدد نوع الورق الذي قمت بتحميله.

❏الطباعة بالأسود فقط: حدد الطباعة بالأسود أو بظلال الرمادي.

.7 انقر فوق **طباعة**.

**معلومات ذات صلة**

- | "الورق والسعات [المتاحة" في](#page-13-0) الصفحة 14
- | "تحميل الورق في تغذية خلفية [للورق" في](#page-14-0) الصفحة 15
- | "دليل إلى برنامج تشغيل الطابعة لـ [X OS Mac "في](#page-49-0) الصفحة 50
	- | "قامئة أنواع [الورق" في](#page-13-0) الصفحة 14

## **الطباعة على الوجهني (لنظام Windows فقط)**

<span id="page-21-0"></span>يقوم برنامج تشغيل الطابعة بالطباعة تلقائيًا مع فصل الصفحات الزوجية والفردية. عندما تنتهي الطابعة من طباعة الصفحات الفردية، اقلب الورق على الوجه الآخر باتباع الإرشادات الخاصّة بطباعة الصفحات الزوجية. كما ميكنك طباعة الكتيبات التي يتم إعدادها من خلال ثني<br>المطبوعات.

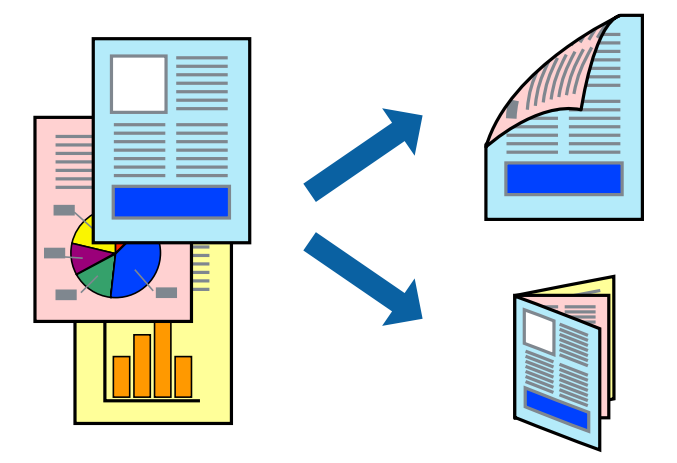

#### *ملاحظة:*

- ❏ *في حالة عدم استخدام ورق مناسب للطباعة على الوجهني، قد تنخفض جودة الطباعة وينحشر الورق.*
	- ❏ *بناءً على الورق والبيانات، قد يفيض الحبر إلى الوجه الآخر من الورق.*
- في حالة تعطيل EPSON Status Monitor 3، قم بالوصول إلى برنامج تشغيل الطابعة، وانقر فوق إ**عدادات موسعة** من علامة التبويب ا**لصيانة**، ثم<br>حدد **قـكين EPSON Status Monitor 3.** 
	- ❏ *قدلاتتوفر الطباعة على الوجهني عند الوصول إلى الطابعة عبر الشبكة أو عند استخدام الطابعة كطابعة مشتركة.*
		- .1 قم بتحميل الورق في الطابعة.
		- .2 افتح الملف الذي تريد طباعته.
		- .3 قم بالوصول إلى إطار برنامج تشغيل الطابعة.
	- .4 حدد **يدوي (ربط الحافة الطويلة)** أو **يدوي (ربط الحافة القصرية)** من **الطباعة على الوجهني** بعلامة التبويب **رئيسي**.
		- .5 انقر فوق **إعدادات**، واضبط الإعدادات المناسبة، ثم انقر فوق **موافق**. *للطباعة على هيئة كتيب، حدد كتيب. ملاحظة:*
		- .6 اضبط العناصر الأخرى الموجودة بعلامتي التبويب **رئيسي** و**مزيد من الخيارات** إذا لزم الأمر، ثم انقر فوق **موافق**.
			- .7 انقر فوق **طباعة**.

عند الانتهاء من الطباعة على الوجه الأول، يظهر إطار منبثق على الكمبيوتر . اتبع الإرشادات المعروضة على الشاشة.

#### **معلومات ذات صلة**

- | "الورق والسعات [المتاحة" في](#page-13-0) الصفحة 14
- | "تحميل الورق في تغذية خلفية [للورق" في](#page-14-0) الصفحة 15
	- | "أساسيات الطباعة [Windows "في](#page-17-0) الصفحة 18

## **طباعة صفحات متعددة على ورقة واحدة**

ميكنك طباعة صفحتني أو أربع صفحات من البيانات على ورقة واحدة.

<span id="page-22-0"></span>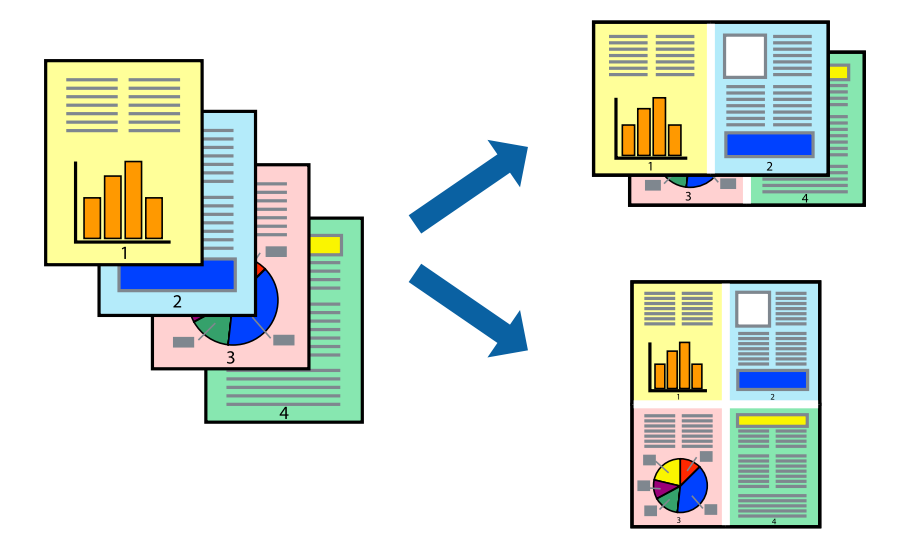

### **طباعة صفحات متعددة على ورقة واحدة - Windows**

- .1 قم بتحميل الورق في الطابعة.
- .2 افتح الملف الذي تريد طباعته.
- .3 قم بالوصول إلى إطار برنامج تشغيل الطابعة.
- .4 حدد **صفحتان على ورقة** أو **4 صفحات في ورقة** كإعداد **متعدد الصفحات** على علامة التبويب **رئيسي**.
	- .5 انقر فوق **ترتيب الصفحات** وقم بضبط الإعدادات المناسبة ثم انقر فوق **موافق** لإغلاق الإطار.
- .6 اضبط العناصر الأخرى الموجودة على علامتي التبويب **رئيسي** و**مزيد من الخيارات** إذا لزم الأمر، ثم انقر فوق **موافق**.
	- .7 انقر فوق **طباعة**.

### **معلومات ذات صلة**

- | "تحميل الورق في تغذية خلفية [للورق" في](#page-14-0) الصفحة 15
	- | "أساسيات الطباعة [Windows "في](#page-17-0) الصفحة 18

### **طباعة صفحات متعددة على ورقة واحدة - X OS Mac**

- .1 قم بتحميل الورق في الطابعة.
- .2 افتح الملف الذي تريد طباعته.
- .3 قم بالوصول إلى مربع حوار الطباعة.
	- .4 حدد **تخطيط** من القامئة المنبثقة.
- .5 اضبط عدد الصفحات في **عدد الصفحات لكل ورقة**, و **اتجاه المخطط** (ترتيب الصفحات), و **الحد**.

- .6 اضبط العناصر الأخرى حسب الضرورة.
	- .7 انقر فوق **طباعة**.

**معلومات ذات صلة**

- | "تحميل الورق في تغذية خلفية [للورق" في](#page-14-0) الصفحة 15
	- | "أساسيات الطباعة [X OS Mac "في](#page-18-0) الصفحة 19

## **الطباعة لملامئة حجم الورق**

ميكنك الطباعة لملامئة حجم الورق الذي قمت بتحميله في الطابعة.

<span id="page-23-0"></span>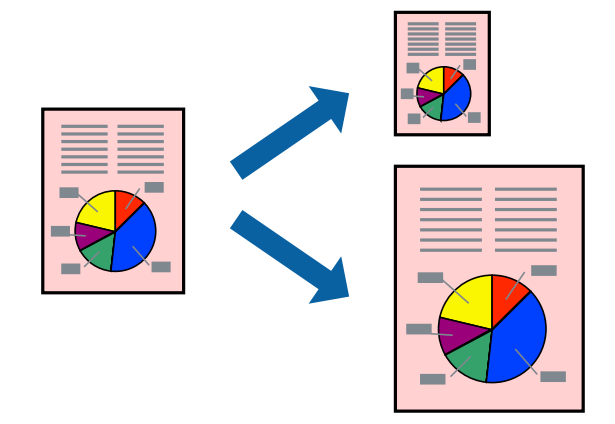

### **الطباعة لملامئة حجم الورق - Windows**

- .1 قم بتحميل الورق في الطابعة.
- .2 افتح الملف الذي تريد طباعته.
- .3 قم بالوصول إلى إطار برنامج تشغيل الطابعة.
- .4 قم بضبط الإعدادات التالية على علامة التبويب **مزيد من الخيارات**.

❏حجم المستند: حدد حجم الورق الذي قمت بإعداده في التطبيق.

❏ورق الإخراج: حدد حجم الورق الذي قمت بتحميله في الطابعة. يتم تحديد **ملاءمة الصفحة** تلقائيًا.

*إذا كنت ترغب في طباعة صورة مصغرة الحجم في منتصف الصفحة، حدد مركز. ملاحظة:*

- .5 اضبط العناصر الأخرى الموجودة على علامتي التبويب **رئيسي** و**مزيد من الخيارات** إذا لزم الأمر، ثم انقر فوق **موافق**.
	- .6 انقر فوق **طباعة**.

**معلومات ذات صلة**

- | "تحميل الورق في تغذية خلفية [للورق" في](#page-14-0) الصفحة 15
	- | "أساسيات الطباعة [Windows "في](#page-17-0) الصفحة 18

## **الطباعة لملامئة حجم الورق - X OS Mac**

- .1 قم بتحميل الورق في الطابعة.
- .2 افتح الملف الذي تريد طباعته.
- .3 قم بالوصول إلى مربع حوار الطباعة.
- <span id="page-24-0"></span>.4 حدد حجم الورق الذي قمت بإعداده في التطبيق كإعداد **حجم الورق**.
	- .5 حدد **التعامل مع الورق** من القامئة المنبثقة.
		- .6 حدد **تغيري الحجم لملامئة حجم الورق**.
- .7 حدد حجم الورق الذي قمت بتحميله في الطابعة كإعداد **حجم ورق الوجهة**.
	- .8 اضبط العناصر الأخرى حسب الضرورة.
		- .9 انقر فوق **طباعة**.

### **معلومات ذات صلة**

- | "تحميل الورق في تغذية خلفية [للورق" في](#page-14-0) الصفحة 15
	- | "أساسيات الطباعة [X OS Mac "في](#page-18-0) الصفحة 19

## **طباعة ملفات متعددة معًا (بالنسبة لـ Windows فقط)**

**منظم المهام البسيط** يسمح لك بجمع ملفات متعددة تم إنشاؤها بواسطة تطبيقات مختلفة وطباعتها كمهمة طباعة واحدة. عكنك تخصيص<br>إعدادات الطباعة للملفات المجمعة، مثل المخطط، ترتيب الطباعة، والتوجيه.

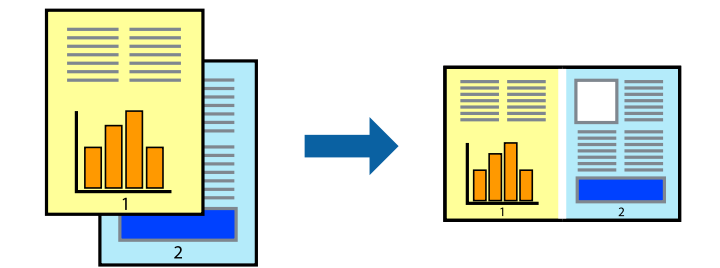

#### *ملاحظة:*

*لفتحمشروعطباعةالمحفوظفيمنظمالمهامالبسيط، انقرفوقمنظمالمهامالبسيطبعلامةالتبويبالصيانةالخاصةببرنامجتشغيلالطابعة. ثمحددفتح من القامئة ملف لتحديد الملف. امتداد الملفات المحفوظة هو "ecl".*

- .1 قم بتحميل الورق في الطابعة.
- .2 افتح الملف الذي تريد طباعته.
- .3 قم بالوصول إلى إطار برنامج تشغيل الطابعة.
- .4 حدد **منظم المهام البسيط** بعلامة التبويب **رئيسي**.
- .5 انقر فوق **موافق** لإغلاق إطار برنامج تشغيل الطابعة.

.6 انقر فوق **طباعة**.

يظهر إطار **منظم المهام البسيط** وتتم إضافة مهمة الطباعة إلى **مشروع طباعة**.

- <span id="page-25-0"></span>.7 مع فتح الإطار **منظم المهام البسيط**، افتح الملف الذي تريد جمعه مع الملف الحالي، ثم كرر الخطوات من 3 إلى .6 ملاحظة:<br>في حالة إغلاق الإطار **منظم المهام البسيط**،يتم حذف **مشروع طباعة** غير المحفوظ. للطباعة لاحقًا، حدد **حفظ** من القائمة **ملف**.
	- .8 حدد القامئتني **مخطط** و**تحرير** في **منظم المهام البسيط** لتحرير **مشروع طباعة** حسب الضرورة.
		- .9 حدد **طباعة** من القامئة **ملف** .

#### **معلومات ذات صلة**

- | "تحميل الورق في تغذية خلفية [للورق" في](#page-14-0) الصفحة 15
	- | "أساسيات الطباعة [Windows "في](#page-17-0) الصفحة 18

## **الطباعة المكبرة وعمل ملصقات (لـ Windows فقط)**

عكنك طباعة صورة واحدة على عدة صفحات من الورق لعمل ملصق أكبر حجماً. عكنك طباعة علامات محاذاة التي تساعدك على لصق<br>الصفحات.

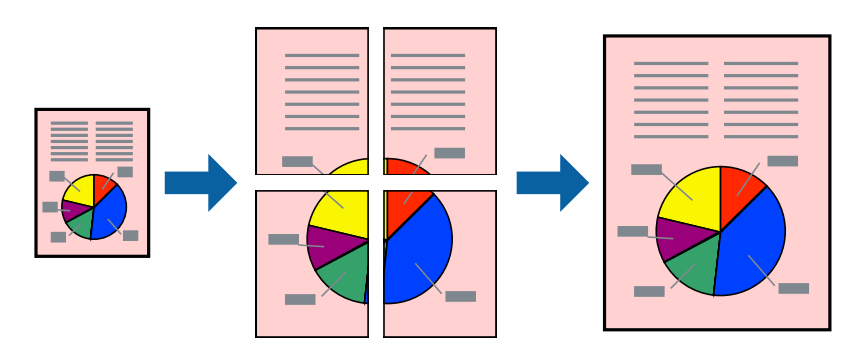

- .1 قم بتحميل الورق في الطابعة.
- .2 افتح الملف الذي تريد طباعته.
- .3 قم بالوصول إلى إطار برنامج تشغيل الطابعة.
- .4 حدد **ملصق 1x**,**2 ملصق 2x**,**2 ملصق 3x**،**3** أو **ملصق 4x4** من **متعدد الصفحات** بعلامة التبويب **رئيسي** .
	- .5 انقر فوق **إعدادات**, واضبط الإعدادات المناسبة، ثم انقر فوق **موافق**.
- .6 اضبط العناصر الأخرى الموجودة على علامتي التبويب **رئيسي** و**مزيد من الخيارات** إذا لزم الأمر، ثم انقر فوق **موافق**.
	- .7 انقر فوق **طباعة**.

#### **معلومات ذات صلة**

- | "تحميل الورق في تغذية خلفية [للورق" في](#page-14-0) الصفحة 15
	- | "أساسيات الطباعة [Windows "في](#page-17-0) الصفحة 18

**الطباعة**

# **عمل ملصقات باستخدام علامات محاذاة متراكبة**

إليك مثالاً لكيفية عمل ملصق عندما يتم تحديد **ملصق 2x2** ، وتحديد **علامات محاذاة متراكبة** في **طباعة موجهات القطع**.

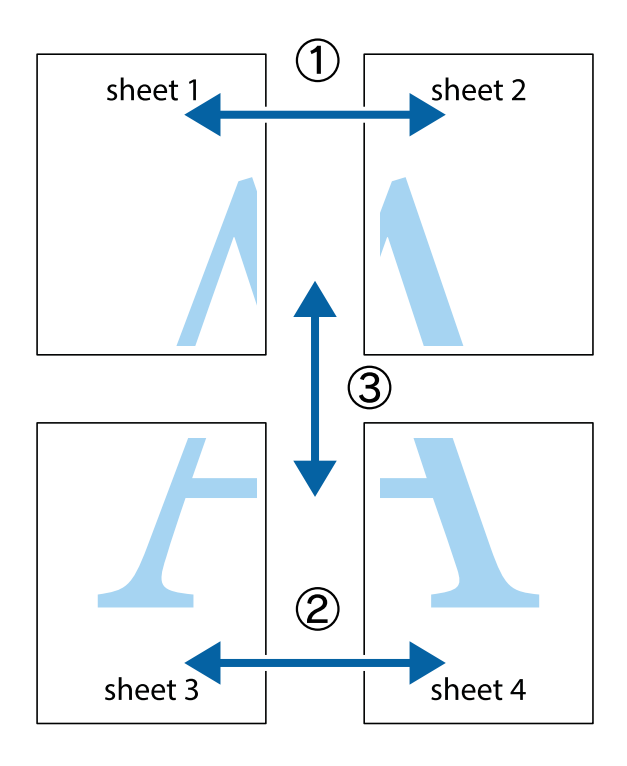

1. قم بإعداد 1 Sheet و 2 Sheet. اقطع هوامش 1 Sheet بطول الخط الأزرق الرأسي ومرورًا منتصف العلامتين المتصالبتين العلوية<br>والسفلية.

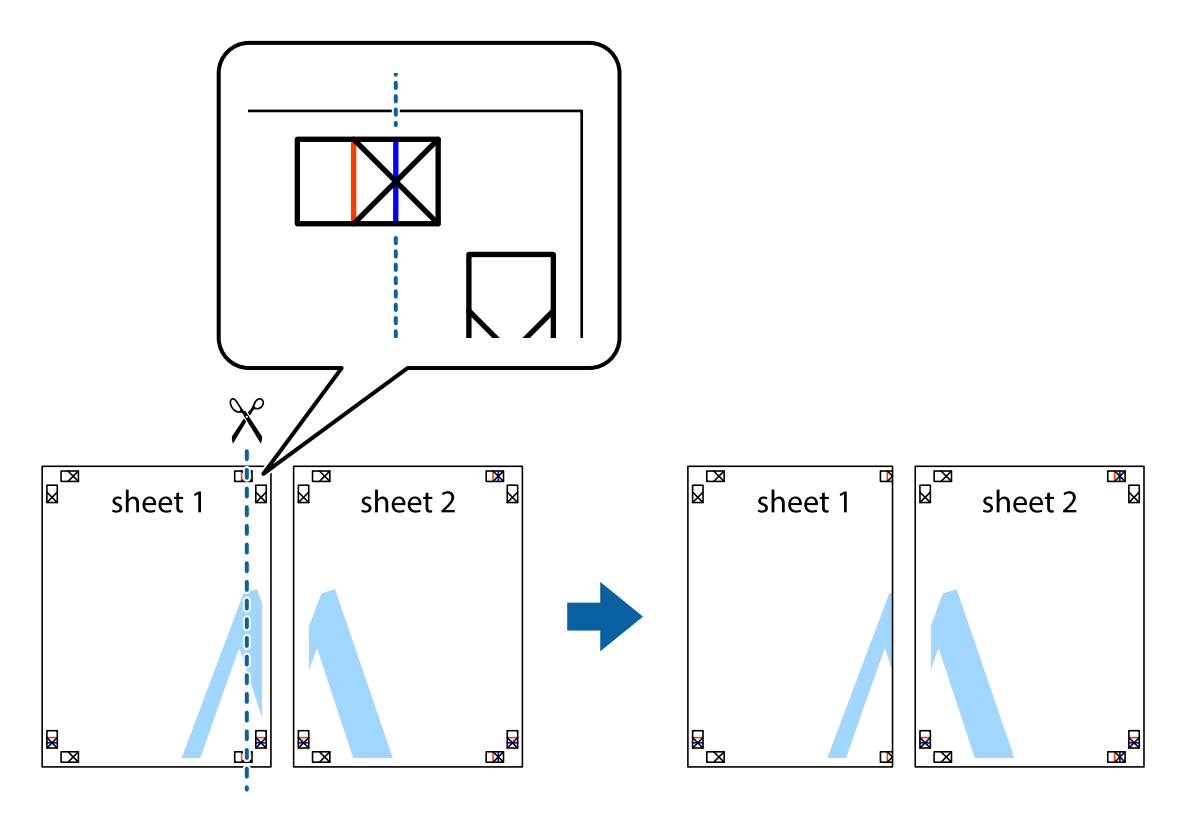

**الطباعة**

.2 ضع حافة 1 Sheet فوق 2 Sheet وقم مبحاذاة العلامات المتصالبة، ثم قم بتثبيت الورقتني معًا من الخلف مؤقتًا.

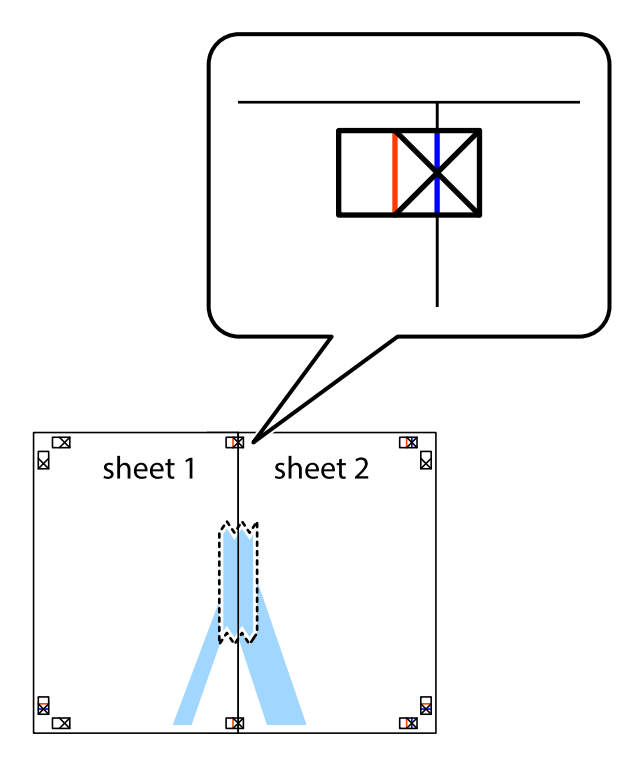

3. اقطع الورقتين اللتين قمت بتثبيتهما معًا إلى ورقتين في الخط الطولي الأحمر عبر علامات المحاذاة (الخط إلى يسار العلامات المتصالبة في هذه<br>المرة).

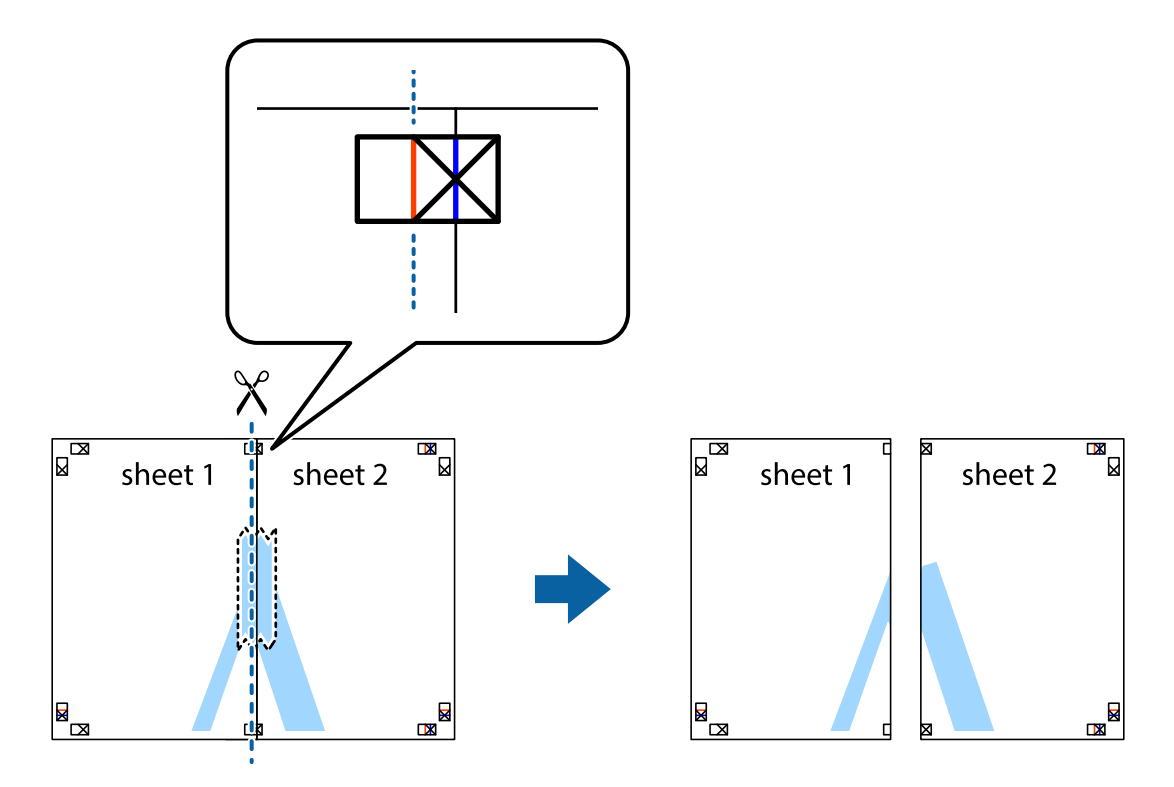

دليل المستخدم

**الطباعة**

.4 قم بتثبيت الورقتني معًا من الخلف.

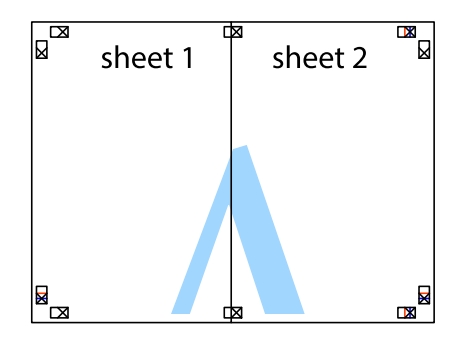

- .5 كرر الخطوات من 1 إلى 4 لتثبيت 3 Sheet و 4 Sheet معًا.
- 6. اقطع هوامش 1 Sheet و 2 Sheet بطول الخط الأزرق الأفقي ومرورًا منتصف العلامتين المتصالبتين اليسرى واليمنى.

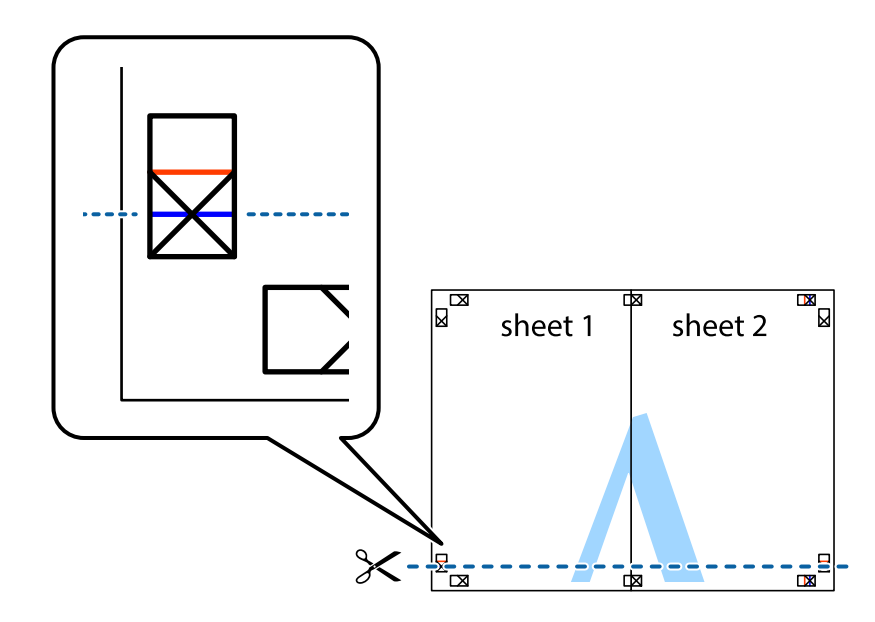

7. ضع حافة الورقة Sheet 1 و 2 Sheet فوق 3 Sheet و 4 Sheet وقم محاذاة العلامتين المتصالبتين، ثم قم بتثبيتهم معًا من الخلف<br>مؤقتًا.

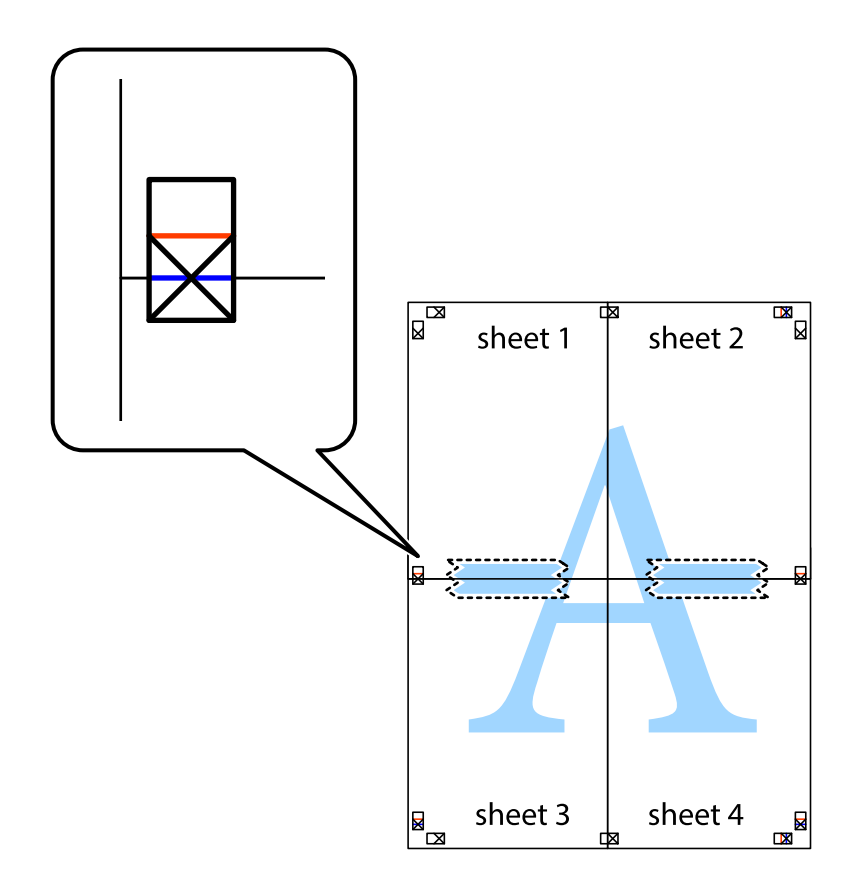

#### **الطباعة**

8. اقطع الورقتين اللتين قمت بتثبيتهما معًا إلى ورقتين في الخط الأفقي الأحمر عبر علامات المحاذاة (الخط إلى أعلى العلامات المتصالبة في هذه<br>المرة).

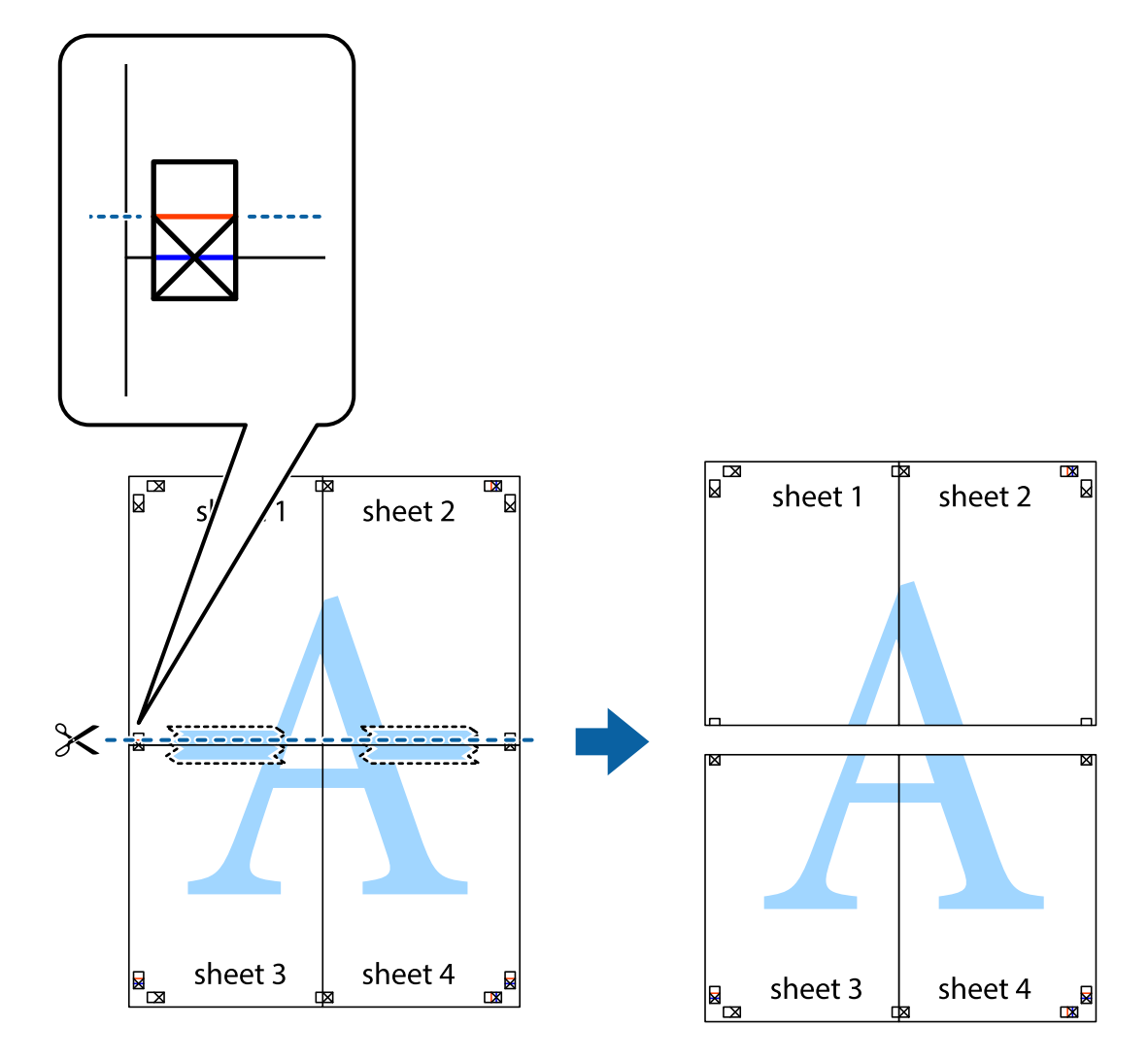

.9 قم بتثبيت الورقتني معًا من الخلف.

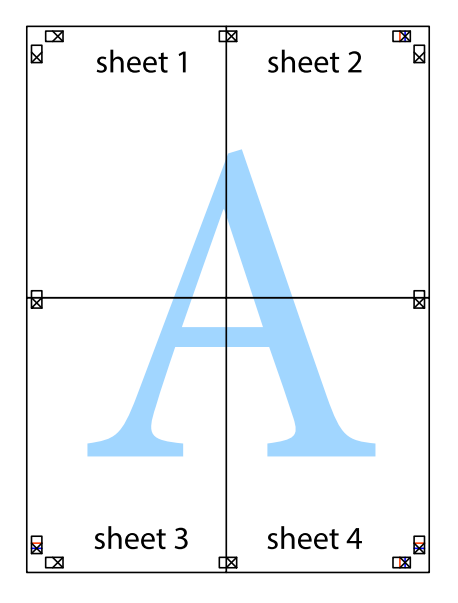

.10 اقطع الهوامش المتبقية في الموجه الخارجي.

<span id="page-31-0"></span>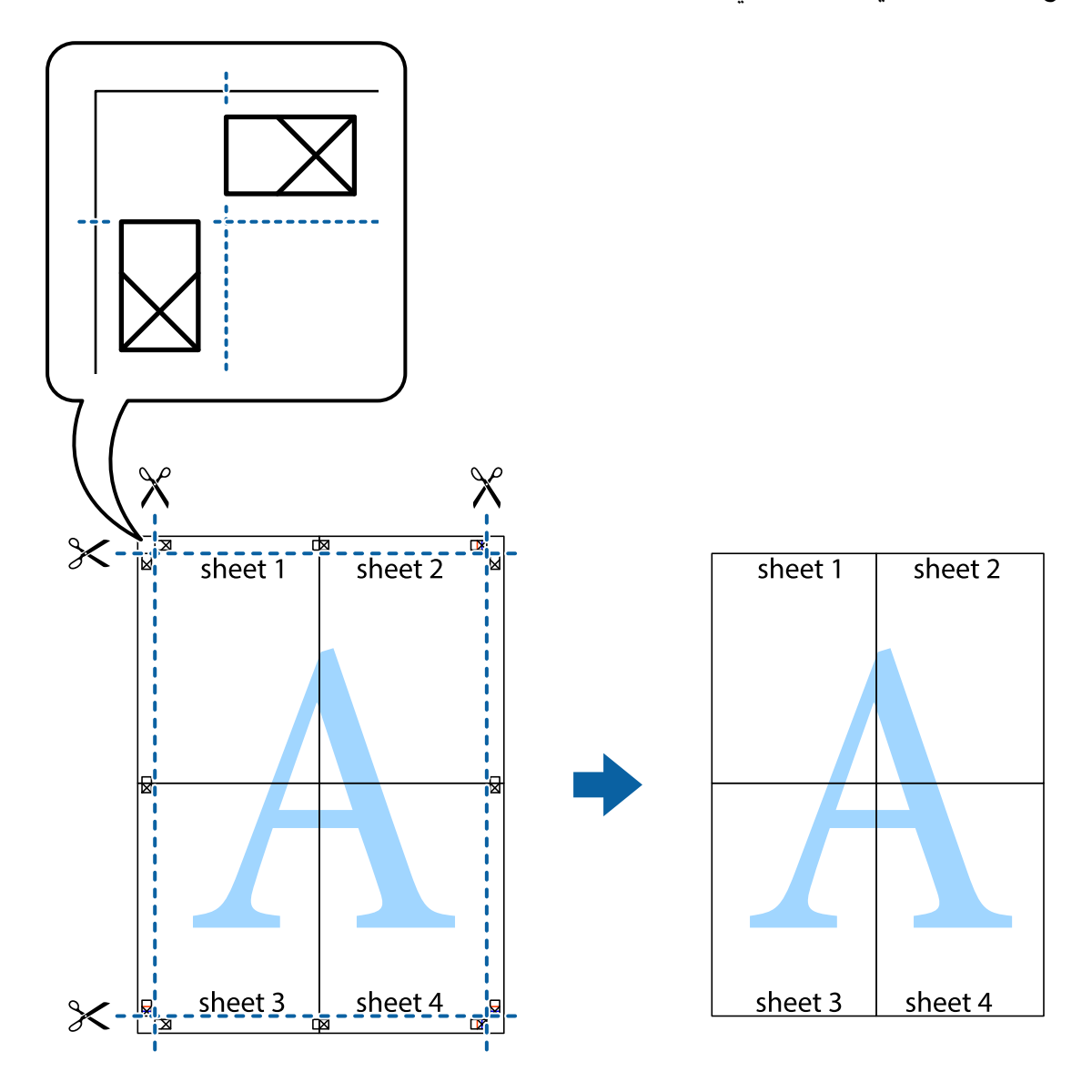

## **الطباعة باستخدام ميزات متقدمة**

يقدم هذا القسم العديد من ميزات التخطيط والطباعة الإضافية المتاحة على برنامج تشغيل الطابعة.

**معلومات ذات صلة** | "برنامج تشغيل الطابعة لـ [Windows "في](#page-45-0) الصفحة 46 | "برنامج تشغيل طابعة [X OS Mac "في](#page-48-0) الصفحة 49

## **إضافة إعداد طباعة مسبق للطباعة بسهولة**

إذا قمت بإنشاء إعداد مسبق خاص بك لأكثر إعدادات الطباعة المستخدمة والشائعة ببرنامج تشغيل الطابعة، عكنك الطباعة بسهولة عن طريق<br>تحديد الإعداد المسبق من القاعًة.

#### **Windows**

لإضافة الإعداد المسبق الخاص بك، اضبط العناصر مثل **حجم المستند** و **نوع الورق** من علامة التبويب **رئيسي** أو **مزيد من الخيارات** ، ثم انقر فوق<br>**إضافة/إزالة إعدادات مسبقة الضبط** في إ**عدادات طباعة مسبقة الضبط**.

#### *ملاحظة:*

لحذف إعداد مسبق مّت إضافته، انقر فوق **إضافة/إزالة إعدادات مسبقة الضبط**، وحدد اسم الإعداد المسبق الذي تريد حذفه من القامًة، ثم *احذفه.*

#### **Mac OS X**

قم بالوصول إلى مربع حوار الطباعة. لإضافة الإعداد المسبق الخاص بك، اضبط العناصر مثل **حجم الورق** و **نوع الوسائط**، ثم قم بحفظ الإعدادات<br>الحالية والإعداد المسبق في الإعداد **الإعدادات المسبقة** .

#### *ملاحظة:*

*لحذفإعدادمسبق متتإضافته، انقرفوق الإعداداتالمسبقة > إظهارالإعداداتالمسبقة،وحدداسم الإعدادالمسبق الذي تريد حذفهمن القامئة، ثم احذفه.*

## **طباعة مستند مصغر أو مكبر**

ميكنك تصغري حجم مستند أو تكبريه بنسبة مئوية معينة.

#### **Windows**

اضبط **حجم المستند** بعلامة التبويب **مزيد من الخيارات**. حدد **تصغري/تكبري المستند**, **تكبري/تصغري إلى**, ثم أدخل نسبة مئوية.

#### **Mac OS X**

حدد **إعداد الصفحة** من القامً**ة ملف**. حدد إعدادات **تنسيق من أجل وحجم الصفحة**، ثم أدخل نسبة مئوية في **تغيير الحجم**. أغلق الإطار، ثم قم<br>بالطباعة متبعًا إرشادات الطباعة الأساسية.

### **ضبط لون الطباعة**

ميكنك ضبط الألوان المستخدمة في مهمة الطباعة.

تنتج **PhotoEnhance** صورًا أوضح وألوان أكرث إشراقًا عن طريق ضبط تباين وإشباع وسطوع بيانات الصورة الأصلية تلقائيًا.

*ملاحظة:*

❏ *لايتم تطبيق هذه التعديلات على البيانات الأصلية.*

 $\blacksquare$  يقوم PhotoEnhance بضبط اللون عن طريق تحليل موقع الهدف. ولذلك، إذا قمت بتغيير موقع الهدف عن طريق تصغير الصورة أو تكبيرها أو قصها أو تدويرها، فقد يتغير اللون بشكل غير متوقع. إذا كانت الصورة خارج نطاق التركيز، فرعا تصبح درجة اللون غير طبيعية. إذا تغير اللون أو أصبح غير<br>طبيعي، فقم بالطباعة بوضع آخر غير PhotoEnhance.

#### **Windows**

حدد أسلوب تصحيح اللون من **تصحيح الألوان** بعلامة التبويب **مزيد من الخيارات**.

في حالة تحديد **تلقائي**، يتم ضبط الألوان تلقائيًا لتناسب إعدادات نوع الورق وجودة الطباعة. في حالة تحديد **مخصص** والنقر فوق **متقدم**، عكنك<br>إجراء الإعدادات الخاصة بك.

#### **Mac OS X**

قم بالوصول إلى مربع حوار الطباعة. حدد **مطابقة الألوان** من القامَّة المنبثقة، ثم حدد **عناصر تحكم ألوان EPSON**. حدد **خيارات الألوان** من القامَّة<br>المنبثقة، ثم حدد أحد الخيارات المتاحة. انقر فوق السهم المجاور لـ **إعدادات متقد** 

### **طباعة علامة مائية (لـ Windows فقط)**

ميكنك طباعة علامة مائية مثل كلمة "سري" على مطبوعاتك. ميكنك أيضًا إضافة العلامة المائية الخاصة بك.

<span id="page-33-0"></span>انقر فوق **ميزات العلامة المائية** في علامة التبويب **مزيد من الخيارات** ، ثم حدد علامة مائية. انقر فوق **إعدادات** لتغيير التفاصيل مثل لون العلامة<br>المائية ووضعها.

## **طباعة الترويسة وتذييل الصفحة (لنظام التشغيل Windows فقط)**

ميكنك طباعة معلومات مثل اسم المستخدم وتاريخ الطباعة كترويسة أو تذييل للصفحة.

انقر فوق **ميزات العلامة المائية** في علامة التبويب **مزيد من الخيارات** ، ثم حدد **العنوان/التذييل**. انقر فوق **إعدادات** وحدد العناصر الضرورية من<br>القائمة المنسدلة.

## **طباعة صور فوتوغرافية باستخدام Print Photo Easy Epson**

يتيح لك Print Photo Easy Epson تخطيط الصور الفوتوغرافية وطباعتها بسهولة على أنواع مختلفة من الورق. *من خلال الطباعة على ورق الصور الأصلي من Epson، تزداد جودة الحبر وتكون المطبوعات واضحة ونقية. ملاحظة:*

### **معلومات ذات صلة**

- | "الورق والسعات [المتاحة" في](#page-13-0) الصفحة 14
- | "تحميل الورق في تغذية خلفية [للورق" في](#page-14-0) الصفحة 15
	- 52 الصفحة [في" Epson Easy Photo Print"](#page-51-0) |

# **إلغاء الطباعة**

### *ملاحظة:*

- في نظام التشغيل ,Windows، لا مكنك إلغاء مهمة طباعة من جهاز الكمبيوتر مجرد إرسالها بشكل كامل إلى الطابعة. في تلك الحالة، قم بإلغاء مهمة<br>الطباعة باستخدام لوحة التحكم الخاصة بالطابعة.
- عند طباعة صفحات متعددة من Mac OS X، لا عكنك إلغاء جميع المهام باستخدام لوحة التحكم. في تلك الحالة، قم بإلغاء مهمة الطباعة من<br>الكمبيوتر.

## **إلغاء الطباعة - زر الطابعة**

اضغط على  $\bigotimes$  لإلغاء مهمة الطباعة قيد التنفيذ.

## **إلغاء الطباعة - Windows**

- .1 قم بالوصول إلى إطار برنامج تشغيل الطابعة.
	- .2 حدد علامة التبويب **الصيانة**.
		- .3 انقر فوق **قامئة الطباعة**.
- .4 انقر بزر الماوس الأمين فوق المهمة التي تريد إلغاءها ثم حدد **إلغاء**.

### **معلومات ذات صلة**

<span id="page-34-0"></span>| "برنامج تشغيل الطابعة لـ [Windows "في](#page-45-0) الصفحة 46

## **Mac OS X - الطباعة إلغاء**

- .1 انقر فوق رمز الطابعة في **المرسى**.
	- .2 حدد المهمة التي تريد إلغائها.
		- .3 قم بإلغاء المهمة.

Mac OS X v10.9.x إلى Mac OS X v10.8.x❏

انقر فوق بجانب عداد التقدم.

v10.7.x إلى Mac OS X v10.6.8❏ انقر فوق **حذف**.

# **إعادة تعبئة الحبر**

# **التحقق من مستويات الحبر - الخزان**

للتأكد من الحبر الفعلي المتبقي، افحص بعينيك مستويات الحبر الموجودة في خزانات الطابعة.

<span id="page-35-0"></span>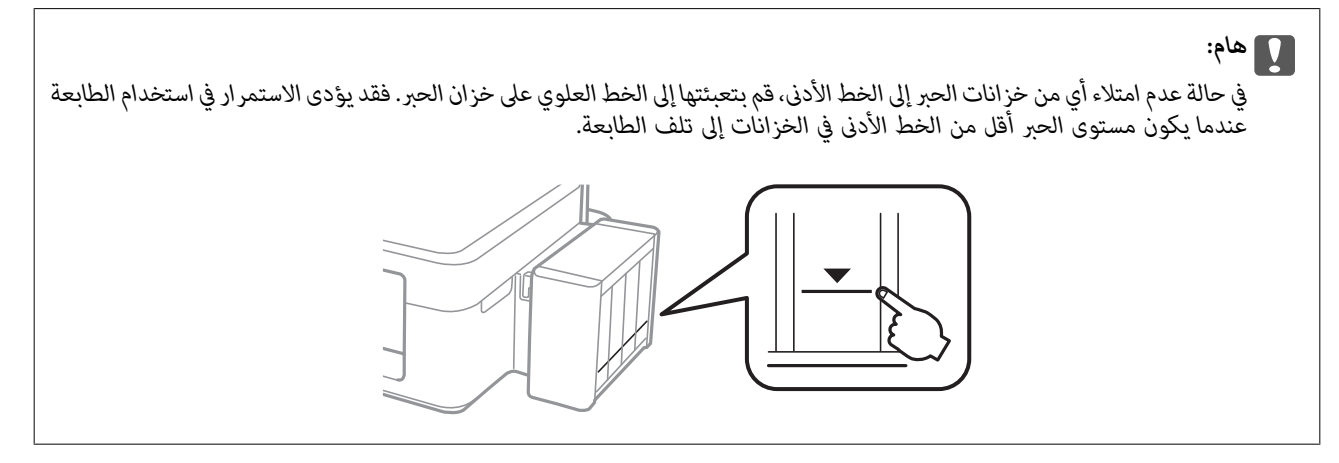

# **رموز زجاجات الحبر**

توصي Epson باستخدام زجاجات الحبر الأصلية من Epson. لا تضمن Epson جودة أو موثوقية الحبر غير الأصلي. قد يتسبب استخدام منتجات<br>الحبر غير الأصلية في ضرر لا تغطيه ضمانات Epson، بل وقد يتسبب في عمل الطابعة بشكل خاطئ في ظل ظروف م

قد تتسبب المنتجات الأخرى غير المصنعة من قِبل Epson في إحداث ضرر لا تغطيه ضمانات Epson، بل وقد تتسبب في عمل الطابعة بشكل غير<br>طبيعي في ظل ظروف معينة.

فيما يلي رموز زجاجات حبر Epson الأصلية.

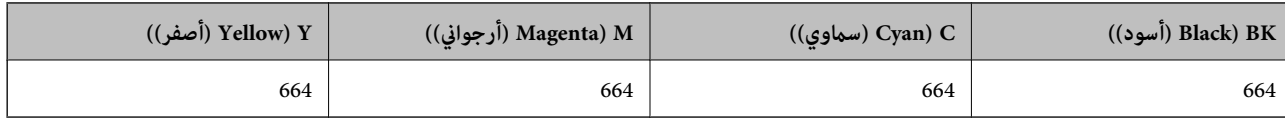

### *هام:*c

*من الممكن أن يؤدي استخدام حبر Epson الأصلي غري المحدد إلى حدوث تلف لا تشمله ضامنات Epson.*

**ملاحظة:**<br>بالنسبة للمستخدمين الأوروبيين، يوصي بزيارة موقع الويب التالي للحصول على معلومات حول إنتاجيات زجاجات حبر Epson. *<http://www.epson.eu/pageyield>*

# **احتياطات التعامل مع زجاجات الحبر**

اقرأ الإرشادات التالية قبل إعادة تعبئة الحبر
#### **احتياطات التعامل**

- ❏استخدم فقط زجاجات الحبر التي تحمل رقم الجزء المناسب لهذه الطابعة.
- <span id="page-36-0"></span>ـــا تتطلب هذه الطابعة التعامل مع الحبر بحذر. قد يتطاير رذاذ الحبر عند تعبئة خزانات الحبر أو إعادة تعبئتها بالحبر. إذا وصل رذاذ الحبر إلى<br>ملابسك أو مقتنياتك، فقد لا عكن إزالته.
	- ❏قم بتخزين زجاجات الحبر في درجة الحرارة الطبيعية للغرفة واحفظها بعيدًا عن أشعة الشمس المباشرة.
		- ❏توصي Epson باستخدام زجاجة الحبر قبل التاريخ المطبوع على العبوة.
			- ❏قم بتخزين زجاجات الحبر في نفس بيئة الطابعة.
- عند تخزين زجاجة الحبر أو نقلها بعد إزالة السدادة التي كانت عليها، فلا يجب إمالة الزجاجة ولا وضعها تحت تأثيرات أو تغيرات درجات الحرارة. وإلا، فقد يتسرب الحبر حتى في حالة إحكام غطاء زجاجة الحبر بشكل آمن. يجب التأكد من وضع زجاجة الحبر في وضع عمودي أثناء<br>إحكام الغطاء واتخاذ التدابير اللازمة لمنع تسرب الحبر أثناء نقل الزجاجة.
- ــــا بعد جلب زجاجة حبر من موضع تخزين بارد، اترك الزجاجة لمدة ثلاث ساعات على الأقل حتى تدفأ وتصل إلى درجة حرارة الغرفة قبل<br>استخدامها.
- لا تفتح عبوة زجاجة الحبر إلا إذا كنت مستعداً لملء خزان الحبر. يتم إحكام غلق زجاجة الحبر بتفريغها من الهواء للحفاظ على موثوقيتها. إذا<br>تركت زجاجة الحبر بعد إخراجها من العبوة لفترة طويلة قبل استخدامها، فقد يتعذر إجراء الطبا
- في حالة عدم امتلاء أي من خزانات الحبر إلى الخط الأدنى، فقم بإعادة تعبئة الحبر فورًا. فقد يؤدى الاستمرار في استخدام الطابعة عندما يكون<br>مستوى الحبر أقل من الخط الأدنى في الخزانات إلى تلف الطابعة.
	- ❏على الرغم من إمكانية احتواء زجاجات الحبر على مواد مُعاد تصنيعها، إلاأن ذلك ليس له تأثري على وظيفة الطابعة أو أدائها.
		- ❏من الممكن حدوث تغيري في مواصفات زجاجة الحبر ومظهرها دون إخطار مسبق بالتطوير.
	- ـــا قد تختلف نسب الإنتاجية على حسب الصور التي تطبعها ونوع الورق الذي تستخدمه وتكرار المطبوعات والظروف البيئية مثل درجة<br>الحرارة.

#### **استهلاك الحبر**

- $\Box$  للحفاظ على أفضل أداء لرأس الطباعة، يُستهلك بعض الحبر من جميع خزانات الحبر ليس فقط أثناء الطباعة ولكن أيضًا أثناء عمليات الصيانة مثل<br>تنظيف رأس الطباعة.
- عند الطباعة أحادية اللون أو بتدرج الرمادي، عكن استخدام الأحبار الملونة بدلاً من الحبر الأسود على حسب نوع الورق أو إعدادات جودة<br>الطباعة. وذلك بسبب استخدام مزيج من الأحبار الملونة للحصول على اللون الأسود.
- يتم استخدام الحبر الموجود في زجاجات الحبر المرفقة مع الطابعة استخدامًا جزئيًا أثناء الإعداد الأولي. للحصول على نسخ مطبوعة عالية الجودة، يتم تحميل رأس الطباعة كاملاً بالحبر. تستهلك هذه العملية التي تحدث مرة واحدة كمية من الحبر ولذلك قد تطبع هذه الزجاجات صفحات<br>أقل مقارنة بزجاجات الحبر التالية.

### **إعادة تعبئة خزانات الحبر**

ميكن إعادة تعبئة الحبر في أي وقت.

.1 فك وحدة خزان الحبر من الطابعة وضعها لأسفل.

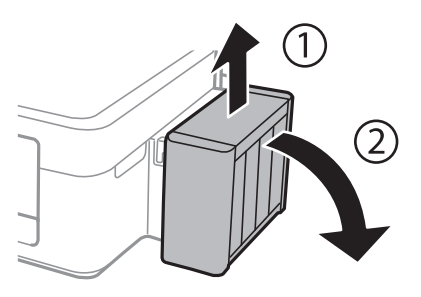

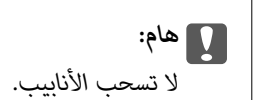

.2 افتح غطاء وحدة خزان الحبر ثم قم بإزالة غطاء خزان الحبر.

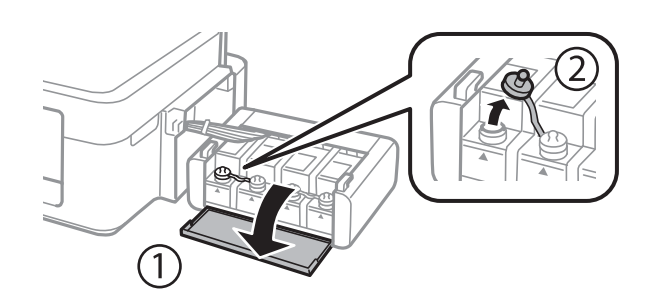

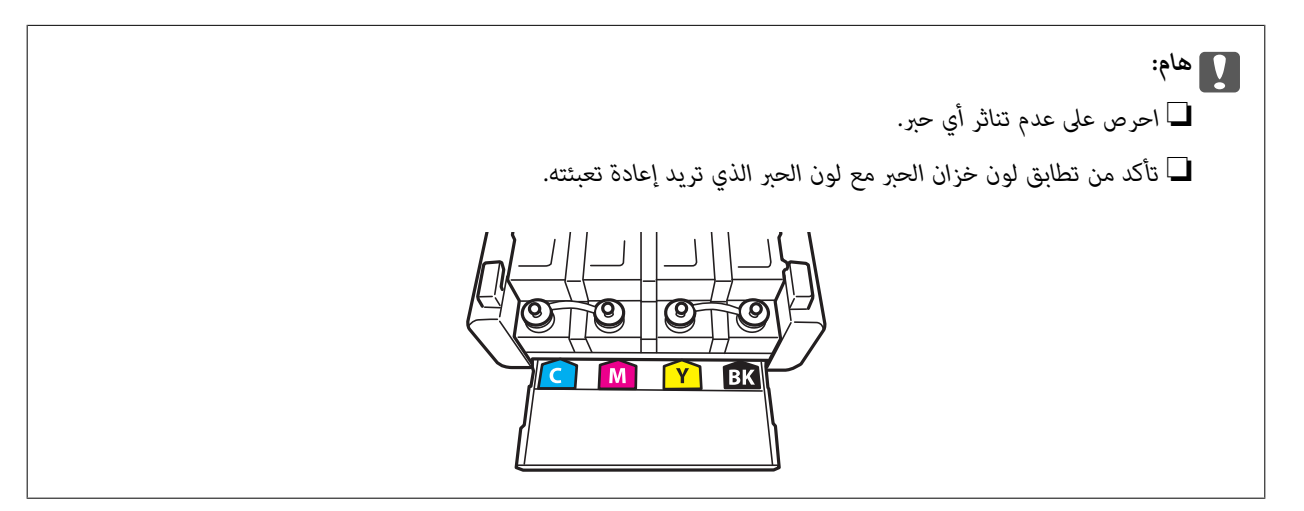

.3 افصل الجزء العلوي من الغطاء وأزل غطاء زجاجة الحبر وأزل السدادة المحكمة من الزجاجة ثم قم بتثبيت الغطاء.

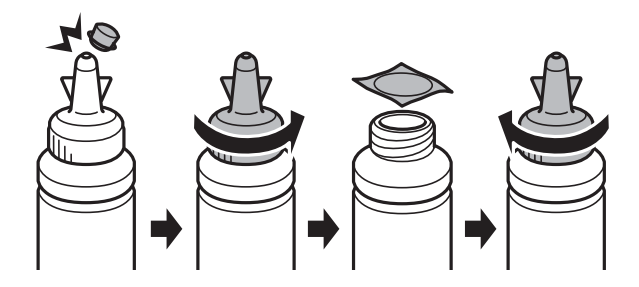

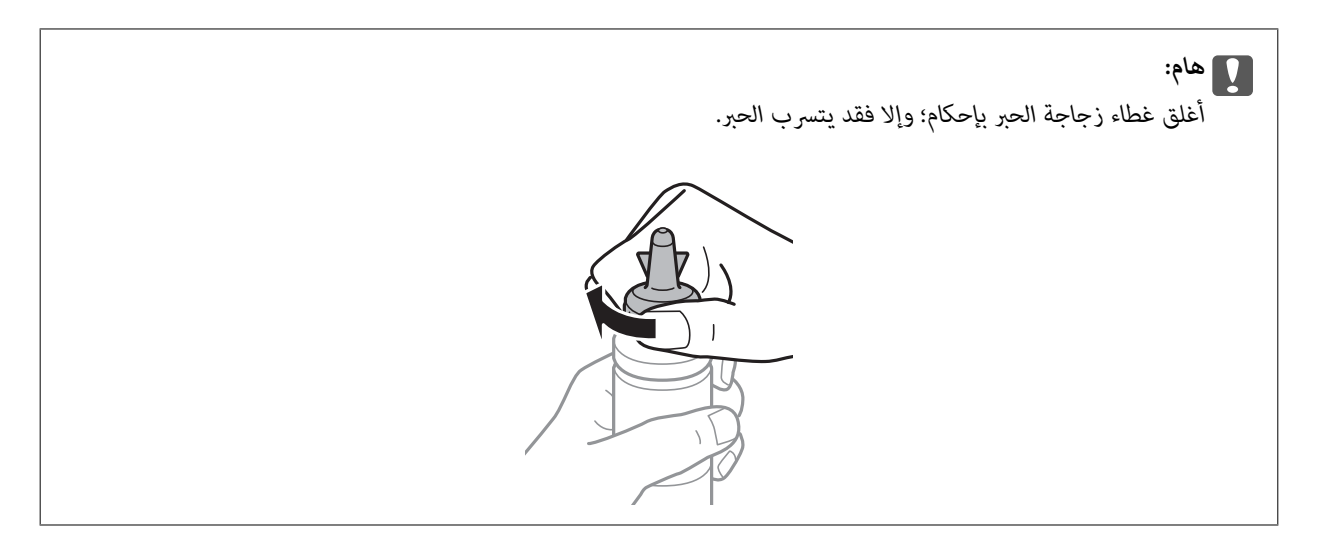

#### *ملاحظة:*

لا تتخلص من الجزء العلوي من الغطاء. إذا وجد أي حبر في زجاجة الحبر بعد إعادة تعبئة الخزان، فاستخدم الجزء العلوي من الغطاء لإغلاق غطاء<br>زجاجة الحبر.

.4 أعد تعبئة خزان الحبر بالحبر الملون المناسب حتى تصل إلى مستوى الخط الأعلى في خزان الحبر.

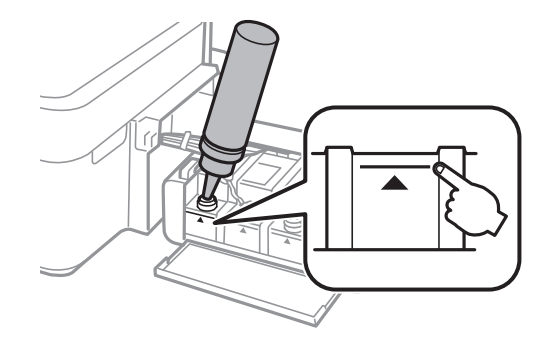

#### *ملاحظة:*

في حالة وجود أي حبر في زجاجة الحبر بعد إعادة تعبئة خزان الحبر حتى الخط الأعلى، ثبت الغطاء بإحكام وخزن زجاجة الحبر في وضع عمودي<br>لاستخدامها لاحقًا.

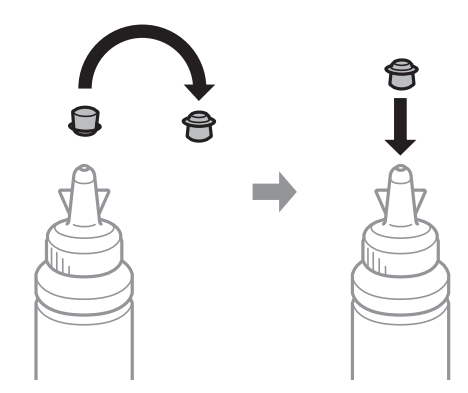

.5 أغلق الغطاء على خزان الحبر بإحكام.

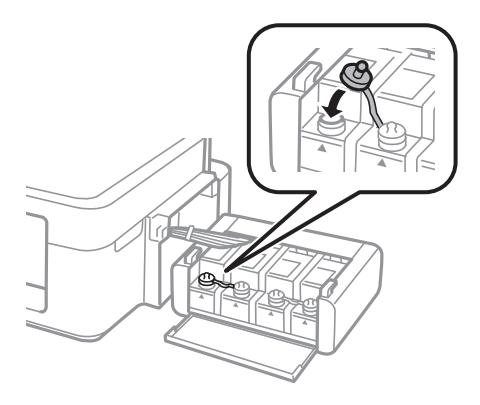

.6 أغلق غطاء وحدة خزان الحبر.

![](_page_39_Picture_5.jpeg)

.7 ثبت وحدة خزان الحبر على الطابعة.

![](_page_39_Figure_7.jpeg)

**معلومات ذات صلة**

- | "رموز [زجاجات](#page-35-0) الحبر" في الصفحة 36
- | ["احتياطات](#page-35-0) التعامل مع زجاجات الحبر" في الصفحة 36

## **تحسني جودة الطباعة**

## **فحص رأس الطباعة وتنظيفه**

<span id="page-40-0"></span>إذا انسدت الفوهات، فسوف تصبح المطبوعات باهتة أو تظهر أشرطة مرئية أو ألوان غير متوقعة. عند انخفاض جودة الطباعة، استخدم ميزة فحص<br>رأس الطباعة وتحقق من انسداد الفوهات. في حالة انسداد الفوهات، قم بتنظيف رأس الطباعة.

*هام:*c

لا تفتح غطاء الطابعة أو توقف تشغيل الطابعة أثناء تنظيف الرأس. في حالة عدم اكتمال تنظيف الرأس، قد لا تتمكن من الطباعة.

*ملاحظة:*

- ❏ *نظرًالأن تنظيف رأس الطباعة يستهلك بعض الحبر،لاتقم بتنظيف رأس الطباعة إلا إذا انخفضت الجودة.*
	- ❏ *عند انخفاض مستوى الحبر، قدلاتتمكن من تنظيف رأس الطباعة. جهز زجاجة حبر جديدة.*
- ❏ *إذاملتتحسن جودةالطباعةبعدتكرارفحصالفوهةوتنظيف الرأسثلاثمرات، فانتظرلمدةاثني عشرساعةعلىالأقل دون طباعة، ثم قم بفحص* الفوهة مجددًا وتنظيف الرأس كذلك عند الضرورة. نوصى بإيقاف تشغيل الطابعة. وفي حالة استمرار عدم تحسن جودة الطباعة، اتصل بدعم *.Epson*
	- ❏ *لمنع جفاف رأس الطباعة،لاتفصل سلك الطابعة أثناء تشغيل الطاقة.*
	- ❏ *للحفاظ على تشغيل رأس الطباعة بأفضل جودة، نوصي بطباعة صفحات قليلة بشكل منتظم.*

### **فحص رأس الطباعة وتنظيفه - أزرار الطابعة**

- .1 قم بتحميل ورق عادي بحجم 4A في الطابعة.
- .<br>2. اضغط على الزر يوتقاف تشغيل الطابعة.
- .3 قم بتشغيل الطابعة مع الضغط مع الاستمرار على الزر  $\bigcirc$ ، ثم حرر الأزرار عندما يومض مصباح الطاقة. تتم طباعة مُوذج فحص الفوهة.
	- 4. قارن مُوذج الفحص المطبوع بالعينة المعروضة أدناه.

قت طباعة كل الخطوط: فوهات رأس الطباعة غر مسدودة. لا يلزم تنظيف رأس الطباعة. T

![](_page_40_Figure_19.jpeg)

❏توجد سطور متقطعة أو أجزاء مفقودة: قد تكون فوهات رأس الطباعة مسدودة. انتقل إلى الخطوة التالية.

![](_page_41_Figure_3.jpeg)

```
قد يختلف منوذج الاختبار بحسب الطراز. ملاحظة:
```
- .5 اضغط مع الاستمرار على الزر $\bigcirc$  لمدة ثلاث ثوان حتى يبدأ مصباح الطاقة في الوميض. يبدأ تنظيف رأس الطباعة.
- 6. عندما يتوقف وميض مصباح الطاقة، قم بطباعة مُوذج فحص الفوهة مرة أخرى. كرر عملية التنظيف وطباعة النموذج حتى تتم طباعة كل<br>السطور بشكل كامل.

#### **معلومات ذات صلة**

| "تحميل الورق في تغذية خلفية [للورق" في](#page-14-0) الصفحة 15

### **فحص رأس الطباعة وتنظيفها - Windows**

- .1 قم بتحميل ورق عادي بحجم 4A في الطابعة.
- .2 قم بالوصول إلى إطار برنامج تشغيل الطابعة.
- .3 انقر فوق **فحص رأس الطباعة** بعلامة التبويب **الصيانة**.
	- .4 اتبع التعليامت المعروضة على الشاشة.

#### **معلومات ذات صلة**

- | "تحميل الورق في تغذية خلفية [للورق" في](#page-14-0) الصفحة 15
- | "برنامج تشغيل الطابعة لـ [Windows "في](#page-45-0) الصفحة 46

### **فحص رأس الطباعة وتنظيفها - X OS Mac**

- .1 قم بتحميل ورق عادي بحجم 4A في الطابعة.
- .2 حدد **تفضيلات النظام** من القامئة>**الطابعات والماسحات الضوئية** (أو **الطباعة والمسح ضويئ**، **Fax & Print**(، ثم حدد الطابعة.
	- .3 انقر فوق **خيارات وتجهيزات** >**البرنامج المساعد**>**فتح برنامج الطابعة المساعد**.
		- .4 انقر فوق **فحص رأس الطباعة**.
		- .5 اتبع التعليامت المعروضة على الشاشة.

#### **معلومات ذات صلة**

| "تحميل الورق في تغذية خلفية [للورق" في](#page-14-0) الصفحة 15

## **استبدال الحبر الموجود داخل أنابيب الحبر**

<span id="page-42-0"></span>في حالة عدم استخدام الطابعة لفترة طويلة وملاحظة وجود أشرطة أو ألوان مفقودة في المطبوعات، فقد تحتاج إلى استبدال الحبر الموجود داخل<br>أنابيب الحبر لحل هذه المشكلة. تتيح لك الأداة المساعدة ا**لتنظيف الكهربي للحبر** استبدال كل ال

#### *هام:*c

تستهلك هذه الوظيفة كمية كبيرة من الحبر. قبل استخدام هذه الوظيفة، تأكد من وجود حبر كافٍ في خزانات الحبر الموجودة بالطابعة. في حالة<br>عدم وجود حبر كاف، أعد تعبئة خزانات الحبر.

### !*تنبيه:*

- ❏ *تؤثرهذهالميزةعلىالعمرالافتراضيللباداتالحبر. تصللباداتالحبرإلىقدرتها التشغيليةمبكرًامنخلال تشغيلهذهالميزة. اتصلبشركة* Epson أو مزود خدمة معتمد منّ الشركة لطلب عملية الاستبدال قبل نهاية العمر الافتراضي للبادات الحبر. فهي ليست قطعة عكن<br>للمستخدم صانتها ىنفسه.
- ❏ *بعداستخدام البرنامج المساعدالتنظيف الكهريب للحبر، قم بإيقاف تشغيل الطابعةوانتظرلمدة 12 ساعةعلى الأقل. يؤدي استخدام هذه* الميزة إلى تحسين جودة الطباعة بعد 12 ساعة، إلا أنه لا عكن استخدامها مرةً أخرى في غضون 12 ساعة بعد آخر مرة استخدام. إذا كنت ما<br>زلت غير قادر على حل المشكلة بعد تجربة جميع الطرق أعلاه، فاتصل بدعم Epson.

### **استبدال الحبر الموجود داخل أنابيب الحبر - Windows**

- .1 قم بالوصول إلى إطار برنامج تشغيل الطابعة.
- .2 انقر فوق **التنظيف الكهريب للحبر** بعلامة التبويب **الصيانة**.
	- .3 اتبع الإرشادات المعروضة على الشاشة.

#### **معلومات ذات صلة**

| "برنامج تشغيل الطابعة لـ [Windows "في](#page-45-0) الصفحة 46

### **استبدال الحبر الموجود داخل أنابيب الحبر - X OS Mac**

- .1 حدد **تفضيلات النظام** من القامئة>**الطابعات والماسحات الضوئية** (أو **الطباعة والمسح الضويئ**، **Fax & Print**(، ثم حدد الطابعة.
	- .2 انقر فوق **خيارات وتجهيزات** >**البرنامج المساعد**>**فتح برنامج الطابعة المساعد**.
		- .3 انقر فوق **التنظيف الكهريب للحبر**.
		- .4 اتبع الإرشادات المعروضة على الشاشة.

## **محاذاة رأس الطباعة**

إذالاحظت عدم محاذاة الخطوط الأفقية أو وجود صور مموهة، فاضبط محاذاة رأس الطباعة.

### **محاذاة رأس الطباعة - Windows**

- .1 قم بتحميل ورق عادي بحجم 4A في الطابعة.
- .2 قم بالوصول إلى إطار برنامج تشغيل الطابعة.
- .3 انقر فوق **محاذاة رأس الطباعة** بعلامة التبويب **الصيانة**.
	- .4 اتبع التعليامت المعروضة على الشاشة.

#### **معلومات ذات صلة**

- | "تحميل الورق في تغذية خلفية [للورق" في](#page-14-0) الصفحة 15
- | "برنامج تشغيل الطابعة لـ [Windows "في](#page-45-0) الصفحة 46

### **محاذاة رأس الطباعة - X OS Mac**

- .1 قم بتحميل ورق عادي بحجم 4A في الطابعة.
- <span id="page-43-0"></span>.2 حدد **تفضيلات النظام** من القامئة>**الطابعات والماسحات الضوئية** (أو **الطباعة والمسح الضويئ**، **Fax & Print**(، ثم حدد الطابعة.
	- .3 انقر فوق **خيارات وتجهيزات** >**البرنامج المساعد**>**فتح برنامج الطابعة المساعد**.
		- .4 انقر فوق **محاذاة رأس الطباعة**.
		- .5 اتبع التعليامت المعروضة على الشاشة.

**معلومات ذات صلة** | "تحميل الورق في تغذية خلفية [للورق" في](#page-14-0) الصفحة 15

## **تنظيف مسار الورق**

عندما تكون المطبوعات ملطخة أو مخدوشة، نظّف الأسطوانة الداخلية.

#### *هام:*c

*لاتستخدم المناديل الورقية لتنظيف الطابعة من الداخل. فقد يؤدي ذلك إلى انسداد فوهات رأس الطباعة بالنسالة.*

### **تنظيف مسار الورق - Windows**

- .1 قم بتحميل ورق عادي بحجم 4A في الطابعة.
- .2 قم بالوصول إلى إطار برنامج تشغيل الطابعة.
- .3 انقر فوق **تنظيف موجه الورق** بعلامة التبويب **الصيانة**.
	- .4 اتبع الإرشادات المعروضة على الشاشة.

#### **معلومات ذات صلة**

- | "تحميل الورق في تغذية خلفية [للورق" في](#page-14-0) الصفحة 15
- | "برنامج تشغيل الطابعة لـ [Windows "في](#page-45-0) الصفحة 46

### **تنظيف مسار الورق - X OS Mac**

- .1 قم بتحميل ورق عادي بحجم 4A في الطابعة.
- .2 حدد **تفضيلات النظام** من القامئة>**الطابعات والماسحات الضوئية** (أو **الطباعة والمسح الضويئ**، **Fax & Print**(، ثم حدد الطابعة.
	- .3 انقر فوق **خيارات وتجهيزات** >**البرنامج المساعد**>**فتح برنامج الطابعة المساعد**.
		- .4 انقر فوق **تنظيف موجه الورق**.
		- .5 اتبع الإرشادات المعروضة على الشاشة.

#### **معلومات ذات صلة**

| "تحميل الورق في تغذية خلفية [للورق" في](#page-14-0) الصفحة 15

## **معلومات التطبيق**

## **التطبيقات الضرورية**

### **برنامج تشغيل الطابعة لـ Windows**

<span id="page-45-0"></span>برنامج تشغيل الطابعة هو عبارة عن تطبيق يتحكم في الطابعة وفقًا لأوامر الطباعة المرسلة من تطبيقات أخرى. يؤدي إجراء إعدادات على برنامج تشغيل الطابعة إلى الحصول على أفضل نتائج الطباعة. عكنك أيضًا التحقق من حالة الطابعة أو الحفاظ عليها في أفضل حالات التشغيل باستخدام<br>البرنامج المساعد لتشغيل الطابعة.

**ملاحظة:**<br>عكنك تغيير لغة برنامج تشغيل الطابعة. حدد اللغة التي تريد استخدامها من إعداد ا**للغة** بعلامة التبويب ا**لصيانة**.

#### **الوصول إلى برنامج تشغيل الطابعة من التطبيقات**

لإجراء إعدادات تسري فقط على التطبيق الذي تستخدمه، قم بالوصول من هذا التطبيق.

حدد **طباعة** أو **إعداد الطباعة** من القامئة **ملف**. حدد الطابعة الخاصة بك، ثم انقر فوق **التفضيلات** أو **الخصائص**.

*تختلف العمليات بناءً على التطبيق. انظر تعليامت التطبيق لمعرفة التفاصيل. ملاحظة:*

#### **الوصول إلى برنامج تشغيل الطابعة من لوحة التحكم**

لإجراء إعدادات تسري على كافة التطبيقات، قم بالوصول من لوحة التحكم.

#### Windows 8.1/Windows 8└

حدد **سطح المكتب** > **الإعدادات > لوحة التحكم > عرض الأجهزة والطابعات** في ا**لأجهزة والصوت**. انقر بزر الماوس الأعن فوق الطابعة أو<br>اضغط عليها مع الاستمرار ثم حدد **تفضيلات الطباعة**.

Windows 7❏

انقر فوق زر البدء، ثم حدد **لوحة التحكم** > **عرض الأجهزة والطابعات** في **الأجهزة والصوت**. انقر بزر الماوس الأيمن فوق الطابعة الخاصة بك، ثم<br>حدد **تفضيلات الطباعة**.

Windows Vista❏

انقر فوق زر البدء، ثم حدد **لوحة التحكم** > **الطابعات** في **الأجهزة والصوت**. انقر بزر الماوس الأعن فوق الطابعة الخاصة بك، ثم حدد **تفضيلات**<br>ا**لطباعة**.

Windows XP❏

انقر فوق زر البدء، ثم حدد **لوحة التحكم > الطابعات والأجهزة الأخرى > الطابعات <b>والفاكسات**. انقر بزر الماوس الأمن فوق الطابعة الخاصة<br>بك، ثم حدد **تفضيلات الطباعة**.

**الوصول إلى برنامج تشغيل الطابعة من رمز الطابعة على شريط المهام**

رمز الطابعة على شريط مهام سطح المكتب هو عبارة عن رمز اختصار يتيح لك الوصول السريع إلى برنامج تشغيل الطابعة.

في حالة النقر فوق رمز الطابعة وتحديد **إعدادات الطابعة**، <sub>ت</sub>مكنك الوصول إلى الإطار الخاص بإعدادات الطابعة المماثل للإطار المعروض من لوحة<br>التحكم. في حالة النقر المزدوج فوق هذا الرمز، <sub>ت</sub>مكنك التحقق من حالة الطابعة.

**ملاحظة:**<br>في حالة عدم عرض رمز الطابعة على شريط المهام، عكنك الوصول إلى إطار برنامج تشغيل الطابعة، والنقر فوق **تفضيلات المراقبة** من علامة التبويب **الصيانة**،<br>ثم تحديد **قم بتسجيل رمز الاختصار في شريط المهام**.

### **دليل إلى برنامج تشغيل الطابعة لـ Windows**

تتوفر التعليمات الخاصة ببرنامج تشغيل الطابعة لـ Windows. لعرض توضيحات لعناصر الإعداد، انقر بزر الماوس الأ<sub>ك</sub>ن فوق كل عنصر، ثم انقر<br>فوق **تعليمات**.

#### **علامة التبويب رئيسي**

ميكنك إجراء إعدادات أساسية للطباعة، مثل نوع الورق أو حجمه.

ميكنك أيضًا إجراء إعدادات للطباعة على كلا وجهي الورقة أو طباعة صفحات متعددة على صفحة واحدة.

![](_page_46_Picture_128.jpeg)

#### **علامة التبويب مزيد من الخيارات**

ميكنك تحديد خيارات إضافية للتخطيط والطباعة مثل تغيري حجم المطبوعات أو إجراء تصحيحات في اللون.

![](_page_47_Picture_60.jpeg)

#### **علامة التبويب الصيانة**

![](_page_48_Picture_241.jpeg)

عكنك تشغيل ميزات الصيانة مثل فحص الفوهة وتنظيف رأس الطباعة، ومن خلال بدء BPSON Status Monitor 3، مكنك التحقق من حالة<br>الطابعة ومعلومات الأخطاء.

### **ضبط إعدادات تشغيل برنامج تشغيل الطابعة الخاص بنظام التشغيل Windows**

ميكنك إجراء بعض الإعدادات مثل متكني **3 Monitor Status EPSON**.

- .1 قم بالوصول إلى إطار برنامج تشغيل الطابعة.
- .2 انقر فوق **إعدادات موسعة** بعلامة التبويب **الصيانة**.
- .3 قم بضبط الإعدادات المناسبة، ثم انقر فوق **موافق**. انظر التعليامت عبر الإنترنت للحصول على شرح لعناصر الإعداد.

#### **معلومات ذات صلة**

| "برنامج تشغيل الطابعة لـ [Windows "في](#page-45-0) الصفحة 46

### **برنامج تشغيل طابعة X OS Mac**

برنامج تشغيل الطابعة عبارة عن تطبيق يتحكم بالطابعة وفقًا لأوامر الطابعة التي تصدرها تطبيقات أخرى. يعمل ضبط إعدادات برنامج تشغيل الطابعة على تقديم أفضل نتائج للطباعة. مكنك أيضًا التحقق من حالة الطابعة أو وضعها في حالة التشغيل القصوى باستخدام برنامج تشغيل الطابعة المساعد.

**الوصول إلى برنامج تشغيل الطابعة من التطبيقات**

حدد **طباعة** من القامئة **ملف**. إذا لزم الأمر، انقر فوق **إظهار التفاصيل** (أوd (لتوسيع إطار الطباعة.

*تختلف العمليات حسب التطبيق. انظر تعليامت التطبيق للتعرف على التفاصيل. ملاحظة:*

**بدء البرنامج المساعد**

حدد **تفضيلات النظام من الله**ة القامَّة > ا**لطابعات والماسحات الضوئية** (أو **طباعة ومسح ضوئي, طباعة وفاكس),** ثم حدد الطابعة. انقر فوق<br>خيارات وتجهيزات > برنامج مساعد > فتح برنامج الطابعة المساعد.

### **دليل إلى برنامج تشغيل الطابعة لـ X OS Mac**

#### **مربع حوار الطباعة**

قم بتشغيل القامئة المنبثقة في منتصف الشاشة لعرض المزيد من العناصر.

![](_page_49_Picture_352.jpeg)

![](_page_49_Picture_353.jpeg)

#### *ملاحظة:*

في الإصدار *Mac OS X v10.8.x أو الإصدار*ات الأحدث، في حالة عدم عرض القامًة **إعدادات الطباعة**، يعني ذلك عدم تثبيت برنامج تشغيل طابعة *Epson*<br>بصورة صحيحة.

حدد **تفضيلات النظام** من منظم القائمة > ا**لطابعات والماسحات الضوئية** (أو **طباعة ومسح ضوئي، طباعة وفاكس**)، ثم احذف الطابعة وأضفها مرةً<br>أخرى. انظر ما يلى لإضافة طابعة.

*[http://epson.sn](http://epson.sn/?q=2)*

#### **Epson Printer Utility**

عكنك تشغيل ميزات الصيانة مثل فحص الفوهة وتنظيف رأس الطباعة، ومن خلال بدء **EPSON Status Monitor،** عكنك التحقق من حالة<br>الطابعة ومعلومات الأخطاء.

![](_page_50_Picture_8.jpeg)

#### **ضبط إعدادات تشغيل برنامج تشغيل الطابعة الخاص بنظام التشغيل X OS Mac**

ميكنك ضبط إعدادات مختلفة مثل تخطي الصفحات الفارغة ومتكني/تعطيل الطباعة بسرعة عالية.

- 1. حدد **تفضيلات النظام** من ملتقامًا > الطا**بعات والماسحات الضوئية** (أو **طباعة ومسح ضوئي, طباعة وفاكس**), ثم حدد الطابعة. انقر فوق<br>**خيارات وتجهيزات** > **خيارات (أو برنامج التشغيل).** 
	- .2 قم بضبط الإعدادات المناسبة، ثم انقر فوق **موافق**.

❏الورق السميك والأظرف: لمنع ظهور بقع الحبر عند الطباعة على ورق سميك. ولكن، قد تكون سرعة الطباعة أقل.

❏تجاوز الصفحة الفارغة: لتجنب طباعة الصفحات الفارغة.

❏وضع الهدوء: للطباعة بهدوء. ولكن، قد تكون سرعة الطباعة أقل.

السماح بالطباعة باللون الأسود مؤقتًا: للطباعة بالحبر الأسود فقط بشكل مؤقت.  $\Box$ 

<span id="page-51-0"></span>❏الطباعة بسرعة عالية: للطباعة عندما تتحرك رأس الطباعة في كلا الاتجاهني. تزيد سرعة الطباعة، لكن تنخفض الجودة.

الإشعارات التحذيرية: للسماح لبرنامج تشغيل الطابعة بعرض إشعارات تحذيرية.  $\square$ 

■ تأسيس اتصال ثنائي الاتجاه: في المعتاد، يجب ضبط هذا الخيار على **تشغيل**. حدد **إيقاف التشغيل** عندما يكون من المستحيل الحصول على<br>معلومات الطابعة لأن الطابعة مشتركة مع أجهزة كمبيوتر تستخدم نظام التشغيل Windows على الشبكة أو

❏الدرج السفلي: قم بإضافة وحدات درج الورق الاختيارية إلى مصدر الورق. *يختلف توفر هذه الإعدادات حسب الطراز. ملاحظة:*

### **Epson Easy Photo Print**

Epson Easy Photo Print هو تطبيق يتيح لك طباعة الصور الفوتوغرافية بسهولة بتخطيطات متنوعة. عكنك معاينة الصور الفوتوغرافية وضبط<br>الصور أو المكان. عكنك أيضًا طباعة الصور بإطار. انظر تعليمات التطبيق لمعرفة التفاصيل.

*لاستخدام هذا التطبيق، يجب تثبيت برنامج تشغيل الطابعة. ملاحظة:*

**بدء التشغيل على نظام Windows**

Windows 8.1/Windows 8❏

أدخل اسم التطبيق في رمز البحث، ثم حدد الرمز المعروض.

Windows 8.1/Windows 8 باستثناء❏

انقر فوق زر البدء، ثم حدد **كافة البرامج** أو **البرامج** >**Software Epson**< **Print Photo Easy Epson**.

**بدء التشغيل على نظام X OS Mac**

.**Epson Easy Photo Print**< **Epson Software**< **التطبيقات** >**إلى الانتقال** حدد

### **(فقط Windows التشغيل لنظام (E-Web Print**

E-Web Print هو تطبيق يتيح لك طباعة صفحات الويب بسهولة بتخطيطات متنوعة. انظر تعليمات التطبيق لمعرفة التفاصيل. <del>ي</del>كنك الوصول إلى<br>التعليمات من القائمة E-**Web Print** شريط أدوات E-**Web Print.** 

**البدء**

عند قيامك بتثبيت Print Web-E, سيظهر في المتصفح الخاص بك. انقر فوق **Print** أو **Clip**.

### **EPSON Software Updater**

EPSON Software Updater هو عبارة عن تطبيق يبحث عن البرامج الجديدة أو المحدّثة على الإنترنت ويقوم بتثبيتها. مكنك أيضًا تحديث البرامج<br>الثابتة للطابعة والدليل.

**بدء التشغيل على نظام Windows**

Windows 8.1/Windows 8❏

أدخل اسم التطبيق في رمز البحث، ثم حدد الرمز المعروض.

Windows 8.1/Windows 8 باستثناء❏

انقر فوق زر البدء، ثم حدد **كافة البرامج** (أو **البرامج**)>**Software Epson** < **Updater Software EPSON**.

<span id="page-52-0"></span>**ملاحظة:**<br>يمكنك أيضًا بدء تشغيل EPSON Software Updater بالنقر فوق رمز الطابعة على شريط المهام على سطح المكتب، ثم تحديد **تحديث البرنامج**.

**بدء التشغيل على نظام X OS Mac**

.**EPSON Software Updater** < **Epson Software**< **التطبيقات** >**إلى الانتقال** حدد

## **إلغاء تثبيت التطبيقات**

*سجل دخولك إلى جهاز الكمبيوتر الخاص بك كمسؤول. أدخل كلمة مرور المسؤول إذا طالبك الكمبيوتر بذلك. ملاحظة:*

### **إلغاء تثبيت التطبيقات - Windows**

- .1 اضغط على الزر  $\bigcup$  لإيقاف تشغيل الطابعة.
	- .2 قم بإنهاء كل التطبيقات الجاري تشغيلها.
		- .3 افتح **لوحة التحكم**:

Windows 8.1/Windows 8❏

حدد **سطح المكتب** > **الإعدادات** >**لوحة التحكم**.

Windows 8.1/Windows 8 باستثناء❏ انقر فوق زر البدء وحدد **لوحة التحكم**.

.4 افتح **إلغاء تثبيت برنامج** (أو **إضافة برامج أو إزالتها**):

Windows 8.1/Windows 8/Windows 7/Windows Vista❏ حدد **إلغاء تثبيت برنامج** في **البرامج**.

Windows XP❏

انقر فوق **إضافة برامج أو إزالتها**.

- .5 حدد التطبيق الذي تريد إلغاء تثبيته.
	- .6 إلغاء تثبيت التطبيقات:

Windows 8.1/Windows 8/Windows 7/Windows Vista❏ انقر فوق **إلغاء تثبيت/تغيري** أو **إلغاء تثبيت**.

Windows XP❏

انقر فوق **تغيري/إزالة** أو **إزالة**.

*إذا تم عرض الإطار التحكم في حساب المستخدم، انقر فوق متابعة. ملاحظة:*

.7 اتبع التعليامت المعروضة على الشاشة.

### **إلغاء تثبيت التطبيقات - X OS Mac**

.EPSON Software Updater باستخدام Uninstaller بتنزيل قم .1

<span id="page-53-0"></span>مبجرد تنزيل برنامج Uninstaller، لن تكون بحاجة لتنزيله مرةً أخرى في كل مرة تقوم فيها بإلغاء تثبيت التطبيق.

- .<br>2. قم بإيقاف تشغيل الطابعة بالضغط على الزر  $\bigcup$  .
- 3. لإلغاء تثبيت برنامج تشغيل الطابعة، حدد **تفضيلات النظام** من القائمة ملتات كال**طابعات والماسحات الضوئية (أو طباعة ومسح ضوئي، طباعة**<br>وف**اكس**)، ثم احذف الطابعة من قائمة الطابعات الممكنة.
	- .4 قم بإنهاء كل التطبيقات الجاري تشغيلها.
	- .5 حدد **الانتقال إلى** >**التطبيقات** >**Software Epson** < **Uninstaller**.
		- .6 حدد التطبيق الذي تريد إلغاء تثبيته، ثم انقر فوق **Uninstall**.

#### *هام:*c

*يقومتطبيقUninstallerبإزالةكافةبرامج تشغيل الطابعاتinkjet Epson المثبتةعلىجهازالكمبيوتر. إذاكنتتستخدمعدة طابعات* من طراز Epson inkjet وكنت ترغب في إزالة بعض برامج التشغيل فقط، فقم بإزالة كافة برامج التشغيل أولاً، ثم قم بتثبيت برنامج<br>تشغيل الطابعة الضروري مرة أخرى.

**ملاحظة:**<br>إذا لم تتمكن من العثور على التطبيق الذي تريد إلغاء تثبيته في قامُة التطبيقات، فلن يكون بإمكانك إلغاء التثبيت باستخدام تطبيق Uninstaller. وفي .<br>هذه الحالة، حدد Epson Software < Applications < Go، وحدد التطبيق الذي تريد إزالة تثبيته، ثم اسحبه إلى رمز سلة المهملات.

**معلومات ذات صلة**

52 الصفحة [في" EPSON Software Updater"](#page-51-0) |

## **تثبيت التطبيقات**

إذا كان الكمبيوتر متصلاً بشبكة، فقم بتثبيت أحدث التطبيقات المتاحة على موقع الويب. إذا تعذر عليك تنزيل التطبيقات من موقع الويب، فقم<br>بتثبيتها من قرص البرامج المزود مع الطابعة.

#### *ملاحظة:*

❏ *سجل دخولك إلى جهاز الكمبيوتر الخاص بك كمسؤول. أدخل كلمة مرور المسؤول إذا طالبك الكمبيوتر بذلك.*

❏ *عند إعادة تثبيت أي تطبيق، يجب إزالة تثبيته أولا.ً*

- .1 قم بإنهاء كل التطبيقات الجاري تشغيلها.
- .2 عند تثبيت برنامج تشغيل الطابعة، قم بفصل الطابعة وجهاز الكمبيوتر بشكل مؤقت.

*لاتقم بتوصيل الطابعة وجهاز الكمبيوتر حتى تتم مطالبتك بذلك. ملاحظة:*

.3 قم بتثبيت التطبيقات عن طريق اتباع الإرشادات الموجودة على موقع الويب أدناه. [http://epson.sn](http://epson.sn/?q=2)

#### **معلومات ذات صلة**

| "إلغاء تثبيت [التطبيقات" في](#page-52-0) الصفحة 53

## **تحديث التطبيقات والبرامج الثابتة**

<span id="page-54-0"></span>قد تكون قادرًا على حل مشكلات معينة وتحسين أو إضافة وظائف من خلال تحديث التطبيقات والبرامج الثابتة. تأكد من استخدام أحدث إصدار من<br>التطبيقات والبرامج الثابتة.

- .1 تأكد من توصيل الطابعة بالكمبيوتر ومن أن الكمبيوتر متصل بالإنترنت.
- 2. ابدأ EPSON Software Updater، وقم بتحديث التطبيقات والبرامج الثابتة.

### *هام:*c

*يرجى عدم إيقاف تشغيل جهاز الكمبيوتر أو الطابعة أثناء التحديث.*

#### *ملاحظة:*

إذا لم تستطع العثور على التطبيق الذي تريد تحديثه في القامًة، فإنه لا يمكنك التحديث باستخدام EPSON Software Updater. افحص أحدث<br>إصدارات التطبيقات من موقع ويب Epson المحلي.

*<http://www.epson.com>*

#### **معلومات ذات صلة**

52 الصفحة [في" EPSON Software Updater"](#page-51-0) |

## **حل المشكلات**

## **فحص حالة الطابعة**

### **التحقق من مؤشرات الأخطاء على الطابعة**

عند حدوث خطأ، يضيء المصباح أو يومض. يتم عرض تفاصيل الخطأ على شاشة الكمبيوتر.

: قيد التشغيل

: وميض بطيء نبي <mark>∃ي*را</sub>؛*<br>■ : وميض سريع \_</mark>

<span id="page-55-0"></span>![](_page_55_Picture_568.jpeg)

\* في بعض دورات الطباعة، ميكن أن تتجمع كمية صغيرة من الحبر الفائض في لبادة امتصاص الحبر. لمنع تسرب الحبر من لبادة الامتصاص، تم تصميم الطابعة لوقف الطباعة عند وصول اللبادة إلى حدها المسموح به. وتختلف المطالبة بذلك وعدد مرات تلك المطالبة بحسب عدد الصفحات التي تقوم بطباعتها ونوع المادة التي تطبعها وعدد دورات التنظيف التي تقوم الطابعة بإجرائها. لا تعني الحاجة إلى استبدال اللبادات أن طابعتك لم تعد تعمل وفقًا للمواصفات. ستحذرك الطابعة في حالة الحاجة إلى استبدال لبادة الامتصاص ولا عكن إجراء ذلك إلا بواسطة أحد موفري الخدمة المعتمدين من<br>Epson. لا يغطي ضمان Epson تكلفة هذا الاستبدال.

#### **معلومات ذات صلة**

- | ["الاتصال](#page-71-0) بدعم شركة [Epson](#page-71-0) "في [الصفحة](#page-71-0) 72
	- | "تثبيت [التطبيقات" في](#page-53-0) الصفحة 54
- | "تحديث [التطبيقات](#page-54-0) والبرامج الثابتة" في الصفحة 55

### **فحص حالة الطابعة - Windows**

- .1 قم بالوصول إلى إطار برنامج تشغيل الطابعة.
- .2 انقر فوق **3 Monitor Status EPSON** بعلامة التبويب **الصيانة**.

*ملاحظة:*

■ عكنك أيضًا التحقق من حالة الطابعة بالنقر المزدوج فوق رمز الطابعة على شريط المهام. في حالة عدم إضافة رمز الطابعة إلى شريط المهام، انقر<br>فوق **تفضيلات المراقبة** بعلامة التبويب **الصيانة**، ثم حدد **قم بتسجيل رمز الاختصار في ش** 

*EPSON Status Monitorمتكني حدد ثم ،انقرفوقإعداداتموسعةبعلامةالتبويبالصيانة ،EPSON Status Monitor 3 فيحالةتعطيل*❏ *.3*

**معلومات ذات صلة**

| "برنامج تشغيل الطابعة لـ [Windows "في](#page-45-0) الصفحة 46

### **فحص حالة الطابعة - X OS Mac**

- .1 حدد **تفضيلات النظام** من القامئة>**الطابعات والماسحات الضوئية** (أو **طباعة ومسح ضويئ**، **طباعة وفاكس**)، ثم حدد الطابعة.
	- .2 انقر فوق **خيارات وتجهيزات** >**البرنامج المساعد**>**فتح برنامج الطابعة المساعد**.
		- .**EPSON Status Monitor** فوق انقر .3

## **إزالة الورق المحشور**

تحقق من رسالة الخطأ المعروضة على لوحة التحكم واتبع الإرشادات الخاصة بإزالة الورق المحشور عا في ذلك أي قطع ممزقة. ثم امسح رسالة الخطأ.

*هام:*c

*أزل الورق المحشور بحرص. قد تؤدي إزالة الورق بعنف إلى تلف الطابعة.*

#### **معلومات ذات صلة**

| "التحقق من مؤشرات الأخطاء على [الطابعة" في](#page-55-0) الصفحة 56

### **إزالة الورق المحشور من تغذية خلفية للورق**

قم بإزالة الورق المحشور.

![](_page_57_Picture_4.jpeg)

### **إزالة الورق المحشور من داخل الطابعة**

![](_page_57_Picture_6.jpeg)

.1 افتح غطاء الطابعة.

![](_page_57_Picture_8.jpeg)

.2 قم بإزالة الورق المحشور.

![](_page_58_Figure_3.jpeg)

### *هام:*c

لا تلمس الكبل الأبيض المسطح والجزء نصف الشفاف وأنابيب الحبر الموجودة داخل الطابعة. فقد ينتج عن ذلك حدوث أعطال.

![](_page_58_Picture_6.jpeg)

.3 أغلق غطاء الطابعة.

![](_page_58_Picture_8.jpeg)

## **لا تتم تغذية الورق على النحو الصحيح**

افحص التالي إذا كان هناك ورق محشور، أو إذا كانت تغذية الورق تتم ميل، أو إذا كانت التغذية تتم بصفحات متعددة في المرة الواحدة، أو إذا كانت<br>تغذية الورق لا تتم، أو إذا كان الورق يخرج.

- ❏ضع الطابعة على سطح مستوٍ وشغّل الطابعة في الظروف البيئية الموصى بها.
	- ❏استخدم الورق المعتمد لهذه الطابعة.
		- ❏اتبع احتياطات التعامل مع الورق.
- ❏قم بتحميل الورق في الاتجاه الصحيح، وحرك موجه الحافة عكس حافة الورق.
- $\Box$  لا تقم بتحميل عدد يتخطى الحد الأقصى لعدد الصفحات المحدد للورق. بالنسبة للورق العادي، لا تقم بالتحميل أعلى الخط المحدد برمز المثلث<br>على موجه الحافة.
- ي في حالة حدوث الخطأ الخاص بعدم وجود ورق بالرغم من تحميل الورق في الطابعة، قم بتحميل الورق مرة أخرى في مقابل الحافة اليمنى لـــــــــــ<br>تغذية خلفية للورق.
	- حمّل ورقة واحدة في كل مرة عند تحميل صفحات متعددة. $\Box$
- عند تغذية الورق بعدة صفحات في المرة الواحدة أثناء الطباعة اليدوية على الوجهين، قم بإزالة أي ورق تم تحميله في مصدر الورق قبل إعادة<br>تحميل الورق.
	- قد تتوقف الطباعة مؤقتًا لمدة زمنية محددة مما يتسبب في إخراج الطابعة للورق.  $\Box$

#### **معلومات ذات صلة**

- | ["المواصفات](#page-66-0) البيئية" في الصفحة 67
- | "الورق والسعات [المتاحة" في](#page-13-0) الصفحة 14
- | ["احتياطات](#page-12-0) التعامل مع الورق" في الصفحة 13
- | "تحميل الورق في تغذية خلفية [للورق" في](#page-14-0) الصفحة 15

## **مشكلات الطاقة ولوحة التحكم**

### **عدم تشغيل التيار الكهريب**

اضغط مع الاستمرار على الزر  $\bigcup$  لفترة أطول قليلاً. $\square$ ❏تأكد من توصيل سلك الطاقة بإحكام.

### **عدم إيقاف تشغيل التيار الكهربايئ**

اضغط مع الاستمرار على الزر  $\bf{U}$ لفترة أطول قليلاً. افصل سلك الطاقة إذا لم يعد بإمكانك إيقاف تشغيل الطابعة. لمنع جفاف رأس الطباعة، قم  $\bigcup$  بتشغيل الطابعة مرة أخرى ثم أقف تشغيلها بالضغط على الزر  $\bigcup$ .

## **الطابعة لا تطبع**

تحقق مما يلي إذا كانت الطابعة لا تعمل أو تعمل دون أن تطبع.

❏قم بتثبيت برنامج تشغيل الطابعة.

 $\Box$ لطباعة الصور بسهولة، قم بتثبيت Epson Easy Photo Print.

قم بتوصيل كبل USB بإحكام بالطابعة وجهاز الكمبيوتر.  $\Box$ 

إذا كنت تستخدم محور USB، فحاول توصيل الطابعة بجهاز الكمبيوتر مباشرة.  $\Box$ 

- <span id="page-60-0"></span>❏إذا كنت تحاول طباعة صورة بحجم بيانات كبري، فقد تنفد مساحة الذاكرة الخاصة بالكمبيوتر. اطبع الصورة بدقة أقل أو بحجم أصغر.
	- ❏في نظام Windows، انقر فوق **قامئة الطباعة** بعلامة التبويب **الصيانة** الخاصة ببرنامج تشغيل الطابعة، ثم تحقق مام يلي.

تحقق مما إذا كانت هناك أي مهام طباعة موقوفة مؤقتًا. $\Box$ قم بإلغاء الطباعة إذا لزم الأمر.

❏تأكد أن الطابعة غري متصلة أو معلقة. إذا كانت الطابعة غري متصلة أو معلقة، فامسح الإعداد "غري متصلة" أو "معلقة" من القامئة **الطابعة**.

❏تأكد من تحديد الطابعة بوصفها الطابعة الافتراضية في القامئة **الطابعة** (يجب أن يكون هناك علامة اختيار على عنصر القامئة). إذامل يتم تحديد الطابعة كطابعة افتراضية، فاضبطها بوصفها الطابعة الافتراضية.

❏في نظام التشغيل X OS Mac, تأكد أن حالة الطابعة ليست **إيقاف مؤقت**.

حدد **تفضيلات النظام** من المصلحات القائمة > ا**لطابعات والماسحات الضوئية** (أو **الطباعة والمسح الضوئي، Print & Fax)**، ثم انقر نقرًا مزدوجًا فوق<br>الطابعة. في حالة إيقاف الطابعة بشكل مؤقت، انقر فوق ا**ستئناف** (أو ا**ستئناف الطابع** 

❏قم بتشغيل فحص الفوهة ثم نظّف رأس الطباعة في حالة انسداد أي من فوهات رأس الطباعة.

**معلومات ذات صلة**

- | "تثبيت [التطبيقات" في](#page-53-0) الصفحة 54
- 52 الصفحة [في" Epson Easy Photo Print"](#page-51-0) |
	- | "إلغاء [الطباعة" في](#page-33-0) الصفحة 34
- | "فحص رأس الطباعة [وتنظيفه" في](#page-40-0) الصفحة 41

## **مشكلات المطبوعات**

### **جودة الطباعة سيئة**

تحقق مما يلي إذا كانت جودة الطباعة سيئة نتيجة وجود طبعات مموهة، وأشرطة، وألوان مفقودة، وألوان باهتة، وعدم محاذاة، ونقوش تشبه<br>الفسيفساء في المطبوعات.

❏تأكد من اكتامل شحن الحبر الأولي.

❏افحص خزان الحبر. إذا كان الخزان فارغًا، فأعد ملء الحبر على الفور ونظّف رأس الطباعة.

❏قم بتشغيل فحص الفوهة ثم نظّف رأس الطباعة في حالة انسداد أي من فوهات رأس الطباعة.

❏في حالة عدم استخدام المنتج لفترة طويلة، استخدم البرنامج المساعد التنظيف الكهريب للحبر الخاص ببرنامج تشغيل الطابعة.

❏قم مبحاذاة رأس الطباعة.

❏إذا ظهرت عدم محاذاة على فواصل تبلغ 2.5 سم، فقم مبحاذاة رأس الطباعة.

❏استخدم الورق المعتمد لهذه الطابعة.

لا تطبع على ورق مبلل أو تالف أو قديم للغاية.  $\Box$ 

- ❏إذا كان الورق ملتويًا أو الظرف منتفخًا، فقم بتسويته.
- عند طباعة صور مرسومة أو صور فوتوغرافية، قم بطباعتها باستخدام بيانات عالية الدقة. غالبًا ما تكون الصور الموجودة على مواقع الويب<br>منخفضة الدقة على الرغم من أنها قد تبدو جيدة على الشاشة، لذلك فقد تنخفض جودة طباعتها.
	- عدد إعداد نوع الورق المناسب في برنامج تشغيل الطابعة لنوع الورق المحمل في الطابعة. $\Box$ 
		- قم بالطباعة باستخدام إعداد جودة عالية في برنامج تشغيل الطابعة. $\Box$
- ي حالة طباعة الصور المرسومة أو الصور الفوتوغرافية بألوان غير متوقعة، اضبط اللون ثم قم بالطباعة مرةً أخرى. تستخدم ميزة تصحيح اللون<br>التلقائى وضع تصحيح الألوان القياسى فى PhotoEnhance. جرّب وضع تصحيح آخر فى PhotoEnhance عبر **تصحيح تلقآئ** عِثابة إعداد **تصحيح المشهد**. في حالة استمرار المشكلة، استخدم ميزة تصحيح لون أخرى بخلاف PhotoEnhance.
- قم بتعطيل إعداد الاتجاه الثنائي (أو السرعة العالية). عند مّكين هذا الإعداد، يقوم رأس الطباعة بالطباعة في الاتجاهين، وتتم محاذاة الخطوط<br>الرأسية على نحو خاطئ. عند تعطيل هذه الميزة، قد تنخفض سرعة الطباعة.

Windows❏

امسح **سرعة عالية** من علامة التبويب **مزيد من الخيارات** الخاصة ببرنامج تشغيل الطابعة.

Mac OS X❏

حدد **تفضيلات النظام من منتجم القائمة > الطابعات والماسحات الضوئية** (أو <mark>الطباعة والمسح الضوئي، Print & Fax</mark>)، ثم حدد الطابعة. انقر<br>فوق **خيارات وتجهيزات > خيارات** (أو **برنامج التشغيل**). حدد **إيقاف التشغيل** ليكون إعداد **الط** 

لا تكدس الورق فوق بعضه البعض بعد طباعته على الفور.  $\Box$ 

- ➡ جفف المطبوعات تمامًا قبل حفظها في ملف أو عرضها. عند تجفيف المطبوعات، تجنب تعريضها لضوء الشمس المباشر، ولا تستخدم مجففًا، ولا<br>تلمس الوجه المطبوع من الورق.
- $\Box$  حاول استخدام زجاجات الحبر الأصلية من Epson. تم تصميم هذا المنتج لضبط الألوان بناءً على استخدام زجاجات الحبر الأصلية من Epson. قد<br>يؤدي استخدام زجاجات الحبر غير الأصلية إلى انخفاض جودة الطباعة.
	- ❏استخدم فقط زجاجات الحبر التي تحمل رقم الجزء المناسب لهذه الطابعة.
		- ❏توصي Epson باستخدام زجاجة الحبر قبل التاريخ المطبوع على العبوة.
- المعند طباعة صور مرسومة أو صور فوتوغرافية، توصي Epson باستخدام ورق Epson الأصلي بدلاً من الورق العادي. قم بالطباعة على الوجه الأصلي بدلاً<br>القابل للطباعة لورق Epson الأصلي.

#### **معلومات ذات صلة**

- | "إعادة تعبئة خزانات [الحبر" في](#page-36-0) الصفحة 37
- | "فحص رأس الطباعة [وتنظيفه" في](#page-40-0) الصفحة 41
- | ["استبدال](#page-42-0) الحبر الموجود داخل أنابيب الحبر" في الصفحة 43
	- | "محاذاة رأس [الطباعة" في](#page-42-0) الصفحة 43
	- | ["احتياطات](#page-12-0) التعامل مع الورق" في الصفحة 13
		- | "الورق والسعات [المتاحة" في](#page-13-0) الصفحة 14
			- | "قامئة أنواع [الورق" في](#page-13-0) الصفحة 14
			- | "ضبط لون [الطباعة" في](#page-32-0) الصفحة 33

## **وضع المطبوعات أو حجمها أو هوامشها غري صحيحة**

❏قم بتحميل الورق في الاتجاه الصحيح، وحرك موجه الحواف تجاه حواف الورق.

❏حدد إعداد حجم الورق المناسب من برنامج تشغيل الطابعة.

اضبط إعداد الهامش في التطبيق بحيث يقع داخل المنطقة القابلة للطباعة.  $\Box$ 

**معلومات ذات صلة**

| "تحميل الورق في تغذية خلفية [للورق" في](#page-14-0) الصفحة 15

| "المنطقة القابلة [للطباعة" في](#page-65-0) الصفحة 66

## **الورق ملطخ أو مخدوش**

تحقق مام يلي إذا كان الورق ملطخًا أو مخدوشًا عند الطباعة.

❏قم بتنظيف مسار الورق

عمل الورق بالاتجاه الصحيح. $\Box$ 

❏عند الطباعة يدويًا على الوجهني، تأكد من جفاف الحبر بشكل كامل قبل إعادة تحميل الورق.

#### **معلومات ذات صلة**

- | "تنظيف مسار [الورق" في](#page-43-0) الصفحة 44
- | "تحميل الورق في تغذية خلفية [للورق" في](#page-14-0) الصفحة 15
	- | "جودة الطباعة [سيئة" في](#page-60-0) الصفحة 61

### **الحروف المطبوعة غري صحيحة أو مشوهة**

قم بتوصيل كبل USB بإحكام بالطابعة وجهاز الكمبيوتر.  $\Box$ 

❏قم بإلغاء أي مهام طباعة متوقفة مؤقتًا.

عالا تقم بضبط جهاز الكمبيوتر يدويًا على وضع ا**لإسبات** أو وضع ا**لسكون** أثناء الطباعة. الصفحات التي تظهر بها نصوص مشوهة قد تتم طباعتها<br>عندما تقوم بتشغيل جهاز الكمبيوتر فى المرة القادمة.

**معلومات ذات صلة**

| "إلغاء [الطباعة" في](#page-33-0) الصفحة 34

### **الصورة المطبوعة معكوسة**

امسح أي إعداد للصورة المعكوسة في برنامج تشغيل الطابعة أو التطبيق.

Windows❏

امسح **نسخة مطابقة للصورة** من على علامة التبويب **مزيد من الخيارات** الخاصة ببرنامج تشغيل الطابعة.

Mac OS  $X\Box$ 

امسح **نسخة مطابقة للصورة** من القامئة **إعدادات الطباعة** الخاصةمبربع حوار الطباعة.

### **مشكلة المطبوعات لا ميكن حلها**

إذا قمت بتجربة كل الحلول ومليتم حل المشكلة، فحاول إلغاء تثبيت ثم إعادة تثبيت برنامج تشغيل الطابعة.

**معلومات ذات صلة**

- | "إلغاء تثبيت [التطبيقات" في](#page-52-0) الصفحة 53
	- | "تثبيت [التطبيقات" في](#page-53-0) الصفحة 54

## **مشكلات الطباعة الأخرى**

### **الطباعة بطيئة جدًا**

❏أغلق كافة التطبيقات غري الضرورية.

❏قلل إعداد الجودة من برنامج تشغيل الطابعة. فالطباعة عالية الجودة تبطئ سرعة الطباعة.

■ قم بتمكين إعداد الاتجاه الثنائي (أو السرعة العالية). عند مّكين هذا الإعداد، يقوم رأس الطباعة بالطباعة أثناء التحرك في الاتجاهين، وتزيد سرعة<br>الطباعة.

Windows❏

حدد **سرعة عالية** من علامة التبويب **مزيد من الخيارات** الخاصة ببرنامج تشغيل الطابعة.

Mac OS X❏

حدد **تفضيلات النظام من الله**ج القائمة > **الطابعات والماسحات الضوئية** (أو **الطباعة والمسح الضوئي، Print & Fax)**، ثم حدد الطابعة. انقر<br>فوق **خيارات وتجهيزات > خيارات** (أو **برنامج التشغيل**). حدد **تشغيل** ليكون إعداد **الطباعة ب** 

❏قم بتعطيل الوضع الصامت. تعمل هذه الميزة على خفض سرعة الطباعة.

Windows❏

قم بتعطيل إعداد **وضع الهدوء** من علامة التبويب **رئيسي** الخاصة ببرنامج تشغيل الطابعة.

Mac OS  $X\Box$ 

حدد **تفضيلات النظام** من مناطقة القائمة > ا**لطابعات والماسحات الضوئية** (أو **الطباعة والمسح الضوئي، Print & Fax)**، ثم حدد الطابعة. انقر<br>فوق **خيارات وتجهيزات** > **خيارات** (أو **برنامج التشغيل**). حدد **إيقاف التشغيل** ليكون إعداد

### **تنخفض سرعة الطباعة بشكل كبري أثناء الطباعة المستمرة**

تنخفض سرعة الطباعة لحماية آلية الطابعة من السخونة الزائدة والتلف. ومع ذلك، مكنك متابعة الطباعة.

للعودة إلى سرعة الطباعة العادية، اترك الطابعة لمدة 30 دقيقة على الأقل. لاتعود سرعة الطباعة إلى السرعة العادية في حالة إيقاف تشغيل الطاقة.

## **مشكلات أخرى**

### **صدمة كهربائية خفيفة عند لمس الطابعة**

إذا تم توصيل العديد من الأجهزة الطرفية بالكمبيوتر، فإنك قد تشعر بصدمة كهربائية خفيفة عند لمس الطابعة. قم بثبيت سلك أرضي بالكمبيوتر<br>المتصل ىالطابعة.

### **أصوات التشغيل عالية**

إذا كانت أصوات التشغيل عالية للغاية، قم بتفعيل الوضع الصامت. ومع ذلك، قد يعمل هذا على إبطاء عمليات تشغيل الطابعة.

❏برنامج تشغيل طابعة Windows

حدد **تشغيل** كإعداد **وضع الهدوء** على علامة التبويب **رئيسي**.

❏برنامج تشغيل طابعة X OS Mac

**خيارات وتجهيزات** <sup>&</sup>gt; **خيارات** (أو **برنامج التشغيل**). حدد **تشغيل** ليكون إعداد **وضع الهدوء**. حدد**تفضيلاتالنظام**من القامئة>**الطابعاتوالماسحاتالضوئية** (أو **طباعةومسح ضويئ**, **طباعةوفاكس**), ثم حددالطابعة. انقرفوق

### **تم حجب التطبيق بواسطة جدار حامية (لنظام التشغيل Windows فقط)**

أضف التطبيق إلى برنامج جدار حامية Windows المسموح به في إعدادات الأمان في **لوحة التحكم**.

# **الملحق**

# **المواصفات الفنية**

## **مواصفات الطابعة**

<span id="page-65-0"></span>![](_page_65_Picture_258.jpeg)

### **المنطقة القابلة للطباعة**

قد تنخفض جودة الطباعة في المناطق المظللة نتيجة آلية الطابعة.

#### **الأوراق الفردية (الطباعة العادية)**

![](_page_65_Figure_9.jpeg)

**الأظرف**

![](_page_65_Figure_11.jpeg)

### **مواصفات الواجهة**

![](_page_65_Picture_259.jpeg)

**الملحق**

### **الأبعاد**

<span id="page-66-0"></span>![](_page_66_Picture_391.jpeg)

\* بدون الحبر وسلك التيار.

### **المواصفات الكهربية**

![](_page_66_Picture_392.jpeg)

*ملاحظة:*

❏ *افحص الملصق الموجود على الطابعة لمعرفة جهدها الكهريب.*

### **المواصفات البيئية**

![](_page_66_Figure_10.jpeg)

![](_page_67_Picture_435.jpeg)

يمكنك التخزين لمدة شهر واحد بدرجة حرارة 40 درجة مئوية (104 درجة فهرنهايت)..

### **المواصفات البيئية لزجاجات الحبر**

![](_page_67_Picture_436.jpeg)

يمكنك تخزينه لمدة شهر واحد في درجة حرارة 40 درجة مئوية (104 درجة فهرنهايت).

### **متطلبات النظام**

Windows 8.1 (32-bit, 64-bit)/Windows 8 (32-bit, 64-bit)/Windows 7 (32-bit, 64-bit)/Windows Vista (32-bit, 64-bit)/❏ Windows XP Professional x64 Edition/Windows XP (32-bit)

Mac OS X v10.9.x/Mac OS X v10.8.x/Mac OS X v10.7.x/Mac OS X v10.6.8

*ملاحظة:*

❏ *قدلايدعم X OS Mac بعض التطبيقات والميزات.*

*.Mac OS X التشغيل لنظام UNIX File System (UFS) الملفات نظام دعم مليتم*❏

## **معلومات تنظيمية**

### **المقاييس والمواصفات الخاصة بالطراز الأورويب**

![](_page_67_Picture_437.jpeg)

### **قيود النسخ**

انتبه إلى القيود التالية للتأكد من الاستخدام القانوين والمسؤول للطابعة.

يحظر القانون نسخ العناصر التالية:

❏الفواتري البنكية والعملات والأوراق المالية الحكومية وسندات المواثيق الحكومية والأوراق المالية المحلية

الطوابع البريدية غير المستخدمة والبطاقات البريدية ذات الطوابع الملصقة بشكل مسبق والعناصر البريدية الرسمية الأخرى التي تحمل طوابع $\Box$ بريدية صالحة

**الملحق**

الدمغات الحكومية والأوراق المالية الصادرة وفقًا لإجراء قانونى  $\Box$ 

توخَ الحرص عند نسخ العناصر التالية:

ذلك. ❏الأوراق المالية الخاصة (شهادات الأسهم والأوراق النقدية القابلة للتداول والشيكات وغري ذلك)، الإجازات الشهرية وإيصالات التنازل وغري

جوازات السفر وتراخيص القيادة وشهادات الملاءمة وجوازات عبور الطرق وكوبونات الأطعمة والتذاكر وغير ذلك. $\Box$ 

*قد يحظر القانون أيضًا نسخ هذه العناصر. ملاحظة:*

الاستخدام المسؤول للمواد المحمية موجب حقوق الطبع والنشر:

يمكن إساءة استخدام الطابعات عن طريق النسخ غير الملائم لمواد محمية موجب حقوق نشر. ما لم تكن تتصرف بناءً على نصائح محام يتمتع بخبرة جيدة، فيجب أن تكون على قدر من المسؤولية والاحترام وذلك من خلال الحصول على إذن من حامل حقوق الطبع والنشر قبل نسخ أية مواد منشورة.

## **التحقق من عدد الصفحات الإجاملي الذي متت تغذيته عبر الطابعة**

يمكنك التحقق من عدد الصفحات الإجمالي الذي تمت تغذيته عبر الطابعة.

**التحقق من عدد الصفحات الإجاملي الذي متت تغذيته عبر الطابعة - لوحة التحكم**

تتم طباعة المعلومات مع منوذج فحص الفوهة.

- .1 قم بتحميل ورق عادي بحجم 4A في الطابعة.
- .<br>2. اضغط على الزر  $\bigcup$  لإيقاف تشغيل الطابعة.
- .3 قم بتشغيل الطابعة مع الضغط مع الاستمرار على الزر  $\bigcirc$ ، ثم حرر الأزرار عندما يومض مصباح الطاقة. تتم طباعة موذج فحص الفوهة.

### **التحقق من عدد الصفحات الإجاملي الذي متت تغذيته عبر الطابعة - نظام Windows**

- .1 قم بالوصول إلى إطار برنامج تشغيل الطابعة.
- .2 انقر فوق **معلومات الطابعة والأجهزة الاختيارية** بعلامة التبويب **الصيانة**.

### **التحقق من عدد الصفحات الإجاملي الذي متت تغذيته عبر الطابعة - نظام X OS Mac**

- .1 حدد **تفضيلات النظام** من القامئة>**الطابعات والماسحات الضوئية** (أو **طباعة ومسح ضويئ**، **طباعة وفاكس**)، ثم حدد الطابعة.
	- .2 انقر فوق **خيارات وتجهيزات** >**البرنامج المساعد**>**فتح برنامج الطابعة المساعد**.
		- .3 انقر فوق **معلومات الطابعة والأجهزة الاختيارية**.

## توفير الطاقة

تدخل الطابعة في وضع السكون أو يتم إيقاف تشغيلها تلقائيًا في حالة عدم إجراء أي عمليات لفترة معينة. عكنك ضبط الوقت قبل تطبيق إدارة<br>الطاقة. أي زيادة ستؤثر على فعالية استهلاك الطابعة للطاقة. يرجى مراعاة البيئة المحيطة قبل إجر

### **توفري الطاقة - Windows**

- .1 قم بالوصول إلى إطار برنامج تشغيل الطابعة.
- .2 انقر فوق **معلومات الطابعة والأجهزة الاختيارية** بعلامة التبويب **الصيانة**.
- 3. حدد المدة الزمنية قبل دخول الطابعة في وضع السكون المستخدمة عثابة إعداد **عداد وقت السكون** وانقر فوق **إرسال**. لإيقاف تشغيل الطابعة<br>تلقائيًا، حدد المدة الزمنية المستخدمة عِثابة إعداد **موقت إيقاف التشغيل** وانقر فوق **إ** 
	- .4 انقر فوق **موافق**.

### **Mac OS X - الطاقة توفري**

- .1 حدد **تفضيلات النظام** من القامئة>**الطابعات والماسحات الضوئية** (أو **الطباعة والمسح الضويئ**، **Fax & Print**(، ثم حدد الطابعة.
	- .2 انقر فوق **خيارات وتجهيزات** >**البرنامج المساعد**>**فتح برنامج الطابعة المساعد**.
		- .3 انقر فوق **إعدادات الطابعة**.
- 4. حدد المدة الزمنية قبل دخول الطابعة في وضع السكون المستخدمة مثابة إعداد **عداد وقت السكون** وانقر فوق **تطبيق**. لإيقاف تشغيل الطابعة<br>تلقائيًا، حدد المدة الزمنية المستخدمة مثابة إعداد **موقت إيقاف التشغيل** وانقر فوق **تطب**

### **نقل الطابعة**

عندما تحتاج إلى نقل الطابعة لوضعها في مكانٍ آخر أولإصلاحها، اتبع الخطوات أدناه لتعبئة الطابعة.

*هام:*c

■ عند تخزين الطابعة أو نقلها، تجنب إمالتها أو وضعها بشكل رأسي أو قلبها رأسًا على عقب، وإلا فقد يتسرب الحبر.

ضل عند تخزين زجاجة الحبر أو نقلها بعد إزالة السدادة التي كانت عليها، فلا يجب إمالة الزجاجة ولا وضعها تحت تأثيرات أو تغيرات درجات الحرارة. وإلا، فقد يتسرب الحبر حتى في حالة إحكام غطاء زجاجة الحبر بشكل آمن. يجب التأكد من وضع زجاجة الحبر في وضع عمودي أثناء<br>إحكام الغطاء واتخاذ التدابير اللازمة لمنع تسرب الحبر أثناء نقل الزجاجة.

❏ *لاتضع زجاجات حبر مفتوحة في العبوة مع الطابعة.*

- .1 قم بإيقاف تشغيل الطابعة بالضغط على الزر  $\bigcup$  .
- .2 تأكد من انطفاء مصباح الطاقة، ثم افصل سلك التيار الكهريب.

*هام:*c

افصل سلك التيار الكهربي عند انقطاع التيار. وإلا، فلن يعود رأس الطباعة إلى الوضع الرئيسي مما يتسبب في جفاف الحبر، وقد تصبح الطباعة<br>مستحيلة.

**الملحق**

- .3 افصل جميع الكبلات، مثل سلك التيار الكهريب وكبل USB.
	- .4 قم بإزالة كافة الورق من الطابعة.
- .5 افتح غطاء الطابعة. قم بتثبيت رأس الطباعة بالحاوية باستخدام شريط.

![](_page_70_Picture_5.jpeg)

.6 أغلق غطاء الطابعة.

![](_page_70_Figure_7.jpeg)

.7 استعد لتعبئة الطابعة بالشكل الموضح أدناه.

![](_page_70_Picture_9.jpeg)

**الملحق**

<span id="page-71-0"></span>.8 فك وحدة خزان الحبر من الطابعة وضعها جانبًا، ثم تأكد من تركيب الغطاء في خزان الحبر بإحكام.

![](_page_71_Picture_3.jpeg)

- .9 ثبت وحدة خزان الحبر على الطابعة.
- .10 قم بتعبئة الطابعة في صندوقها باستخدام المواد الواقية لمنع انفصال خزان الحبر.

عند استخدام الطابعة مرةً أخرى، تأكد من إزالة الشريط الذي يثبّت رأس الطباعة. إذا انخفضت جودة الطباعة في المرة التالية التي تقوم فيها<br>بالطباعة، فنظف رأس الطباعة واضبط محاذاته.

#### **معلومات ذات صلة**

- $\,$  "أسماء الأجزاء [ووظائفها" في](#page-9-0) الصفحة  $\,$ 10 $\,$
- | "فحص رأس الطباعة [وتنظيفه" في](#page-40-0) الصفحة 41
	- | "محاذاة رأس [الطباعة" في](#page-42-0) الصفحة 43

## **أين تجد المساعدة**

### **موقع الويب للدعم الفني**

إذا كنت بحاجة إلى تعليمات إضافية، قم بزيارة موقع دعم الويب الخاص بشر كة Epson الموضح أدناه. حدد البلد أو المنطقة ثم انتقل إلى قسم الدعم<br>لموقع ويب Epson المحلي. تتوفر أيضًا أحدث برامج التشغيل أو الأسئلة الشائعة أو الأدلة أ

<http://support.epson.net/>

(أوروبا)<http://www.epson.eu/Support>

إذا كان منتج Epson لديك لايعمل بشكل صحيح ولا ميكنك حل المشكلة، فاتصل بخدمات دعم شركة Epson للحصول على المساعدة.

### **الاتصال بدعم شركة Epson**

#### **قبل الاتصال بشركة Epson**

إذا كان منتج Epson لديك لا يعمل بشكل صحيح ولا ميكنك حل المشكلة باستخدام معلومات استكشاف الأخطاء وإصلاحها الموجودة في أدلة المنتج، فاتصل بخدمات دعم شركة Epson للحصول على المساعدة. إذا كان دعم شركة Epson في منطقتك غير مضمن في القامًة التالية، فاتصل بالموزع حيث<br>اشتريت المنتج.

سيكون دعم شركة Epson قادرًا على المساعدة بسرعة أكبر في حالة توفري المعلومات التالية:
## ❏الرقم التسلسلي للمنتج (عادةً ما يوجد ملصق الرقم التسلسلي في الجزء الخلفي للمنتج.)

❏طراز المنتج

❏إصدار برنامج المنتج (انقر فوق **حول**, **معلومات الإصدار**, أو الزر المامثل في برنامج المنتج.)

ماركة الكمبيوتر ونوعه $\Box$ 

❏اسم نظام تشغيل الكمبيوتر وإصداره

أسماء وإصدارات تطبيقات البرامج التي تستخدمها عادةً مع المنتج $\Box$ 

*ملاحظة:*

استناداً إلى المنتج، قد يتم تخزين بيانات قامًة الاتصال للفاكس و/أو إعدادات الشبكة في ذاكرة المنتج. قد يتم فقد البيانات و/أو الإعدادات، بسبب عطل<br>المنتج أو إصلاحه. لن تتحمل Epson المسؤولية عند فقدان البيانات، لعمل نسخة احتي

# **تعليامت للمستخدمني في أوروبا**

راجع مستند الضامن في أوروبا للحصول على معلومات حول طريقة الاتصال بدعم شركة Epson.

## **تعليامت للمستخدمني في تايوان**

اتصل للحصول على المعلومات والدعم والخدمات التالية:

### **صفحة الويب العالمية**

### [http://www.epson.com.tw](http://www.epson.com.tw/)

تتوفر معلومات حول مواصفات المنتج وبرامج التشغيل للتنزيل والاستعلام عن المنتجات.

### **مكتب الدعم الفني في Epson:) الهاتف: +02-80242008)**

يستطيع فريق مكتب الدعم لدينا مساعدتك فيما يلى عبر الهاتف:

❏استعلامات المبيعات ومعلومات المنتج

❏مشكلات استخدام المنتج أو الأسئلة الخاصة بذلك

استعلامات حول خدمة الإصلاح والضمان $\Box$ 

### **مركز خدمة الإصلاح:**

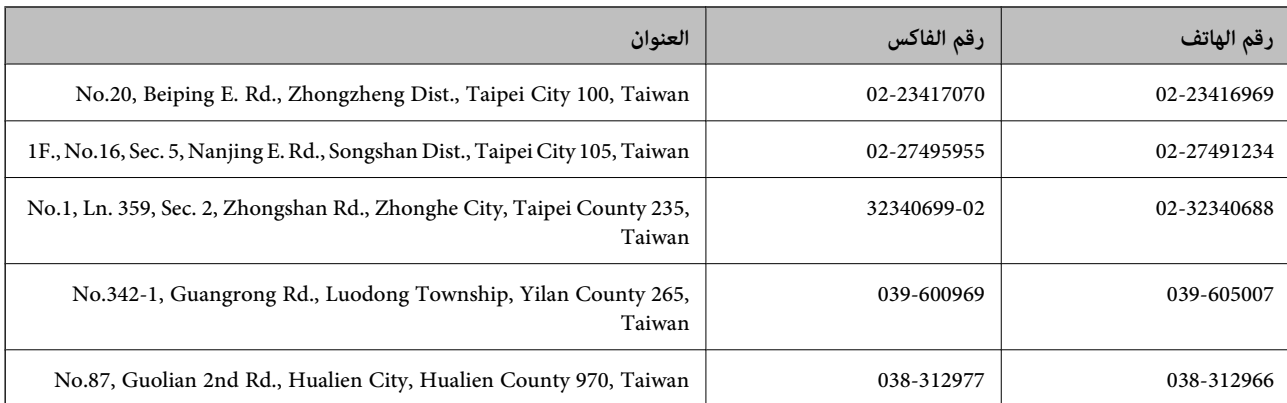

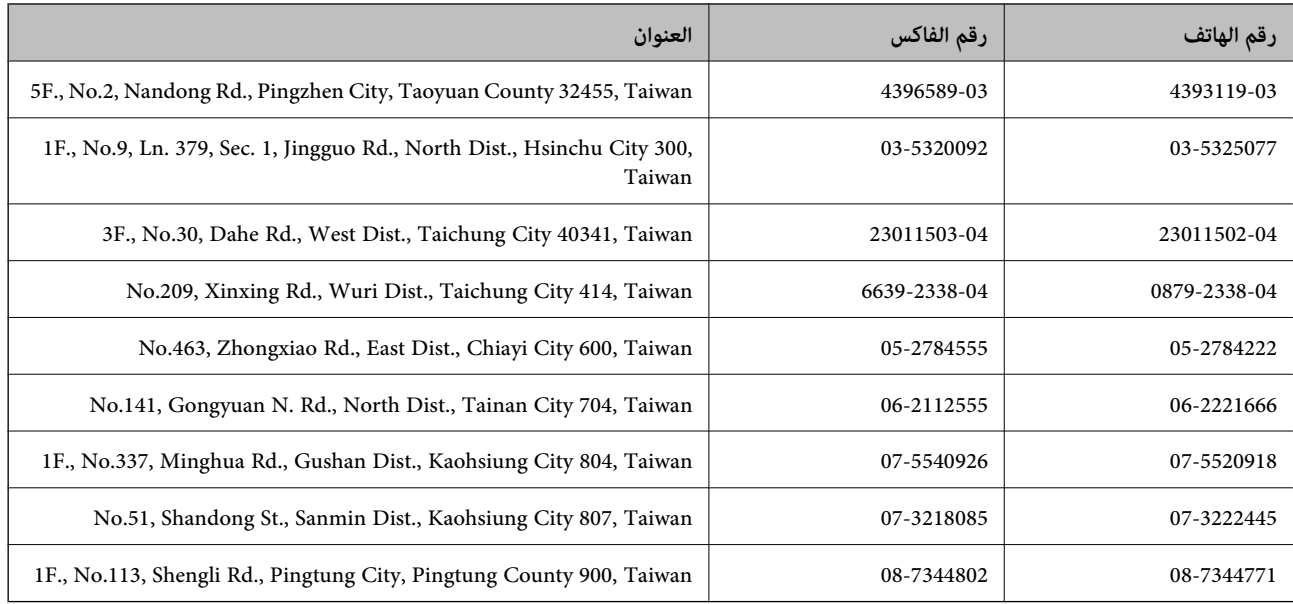

## **تعليامت للمستخدمني في سنغافورة**

مصادر المعلومات والدعم والخدمات المتوفرة من Epson في سنغافورة هي:

### **صفحة الويب العالمية**

#### [http://www.epson.com.sg](http://www.epson.com.sg/)

تتوفر معلومات حول مواصفات المنتج وبرامج التشغيل للتنزيل والأسئلة الشائعة واستعلامات المبيعات والدعم الفني عبر البريد الإلكتروين.

#### **مكتب الدعم الفني بشركة Epson) هاتف: (65) 6586 3111)**

يستطيع فريق مكتب الدعم لدينا مساعدتك فيما يلي عبر الهاتف:

❏استعلامات المبيعات ومعلومات المنتج

❏مشكلات استخدام المنتج أو الأسئلة الخاصة بذلك

ستعلامات حول خدمة الإصلاح والضمان $\Box$ 

## **تعليامت للمستخدمني في تايلاند**

اتصل للحصول على المعلومات والدعم والخدمات التالية:

#### **صفحة الويب العالمية**

#### [http://www.epson.co.th](http://www.epson.co.th/)

تتوفر معلومات حول مواصفات المنتج وبرامج التشغيل للتنزيل والأسئلة الشائعة والبريد الإلكتروين.

#### **الخط الساخن لشركة Epson) الهاتف: (66) 9899-2685)**

يستطيع فريق الخط الساخن لدينا مساعدتك فيما يلى عبر الهاتف:

- ❏استعلامات المبيعات ومعلومات المنتج
- ❏مشكلات استخدام المنتج أو الأسئلة الخاصة بذلك
	- ستعلامات حول خدمة الإصلاح والضمان $\Box$

## **تعليامت للمستخدمني في فيتنام**

اتصل للحصول على المعلومات والدعم والخدمات التالية: الخط الساخن لشركة Epson) الهاتف): 9239-823-8-84 .Truong Dinh Street, District 1, Hochiminh City, Vietnam 80 :الخدمة مركز

## **تعليامت للمستخدمني في إندونيسيا**

اتصل للحصول على المعلومات والدعم والخدمات التالية:

## **صفحة الويب العالمية**

[http://www.epson.co.id](http://www.epson.co.id/)

معلومات حول مواصفات المنتج وبرامج التشغيل للتنزيل $\Box$ 

❏الأسئلة الشائعة واستعلامات المبيعات والأسئلة عبر البريد الإلكتروين

### **الخط الساخن لشركة Epson**

❏استعلامات المبيعات ومعلومات المنتج

❏الدعم الفني هاتف: (62) 572-21 4350 فاكس: (62) 572-21 4357

### **مركز خدمة شركة Epson**

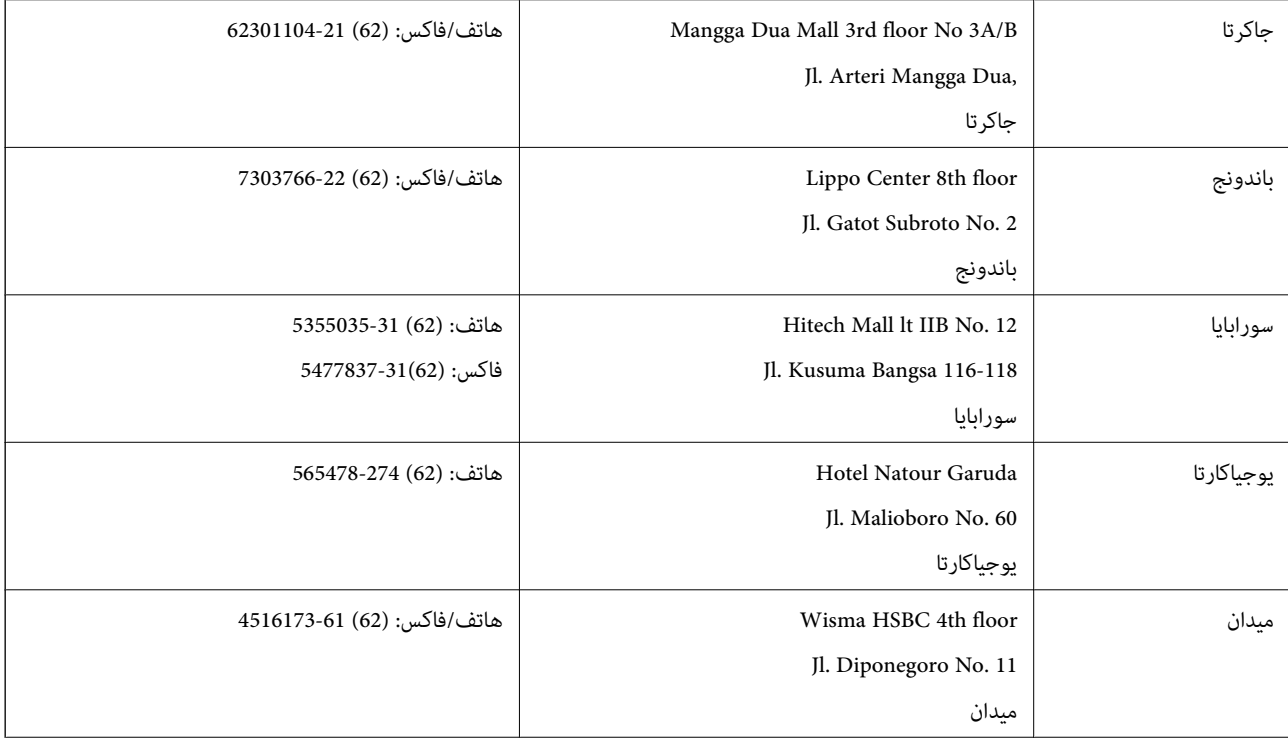

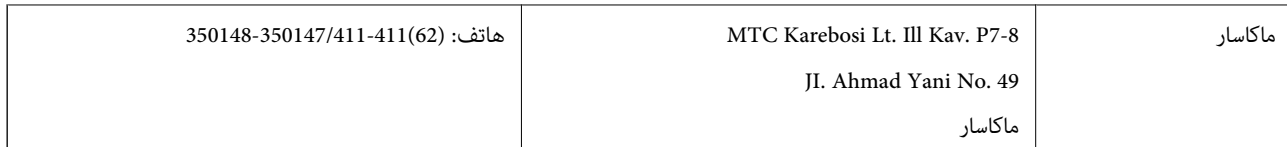

## **تعليامت للمستخدمني في هونج كونج**

للحصول على دعم فني بالإضافة إلى خدمات ما بعد البيع، نرحب باتصال المستخدمين بشركة Epson Hong Kong Limited في أي وقت.

**الصفحة الرئيسية على الإنترنت** أسست شركة Epson في هونج كونج صفحة رئيسية محلية باللغتني الصينية والإنجليزية على الإنترنت لتوفري المعلومات التالية للمستخدمني: ❏معلومات المنتج ❏إجابات على الأسئلة الشائعة ❏أحدث إصدار من برامج تشغيل منتجات Epson يستطيع المستخدمون الوصول إلى الصفحة الرئيسية على شبكة الويب العالمية على العنوان: [http://www.epson.com.hk](http://www.epson.com.hk/)

### **الخط الساخن للدعم الفني**

كما مكنك الاتصال بالفريق الفني على أرقام الهواتف والفاكسات التالية: هاتف: (852) 8911-2827 فاكس: (852) 4383-2827

## **تعليامت للمستخدمني في ماليزيا**

اتصل للحصول على المعلومات والدعم والخدمات التالية:

### **صفحة الويب العالمية**

### [http://www.epson.com.my](http://www.epson.com.my/)

❏معلومات حول مواصفات المنتج وبرامج التشغيل للتنزيل ❏الأسئلة الشائعة واستعلامات المبيعات والأسئلة عبر البريد الإلكتروين

### **.Epson Trading (M) Sdn. Bhd**

المكتب الرئيسي: هاتف: 56288288-603 فاكس: 56288388/399-603 مكتب الدعم الفني بشركة Epson: ❏استعلامات المبيعات ومعلومات المنتج (خط المعلومات) هاتف: 56288222-603 ❏استعلامات حول خدمة الإصلاح والضامن، واستخدام المنتج والدعم الفني (الخط الفني) هاتف: 56288333-603

## **تعليامت للمستخدمني في الهند**

اتصل للحصول على المعلومات والدعم والخدمات التالية:

#### **صفحة الويب العالمية**

#### [http://www.epson.co.in](http://www.epson.co.in/)

تتوفر معلومات حول مواصفات المنتج وبرامج التشغيل للتنزيل والاستعلام عن المنتجات.

**المكتب الرئيسي لشركة Epson في الهند - بنجالور** هاتف: 30515000-080 فاكس: 30515005

#### **المكاتب الإقليمية لشركة Epson في الهند:**

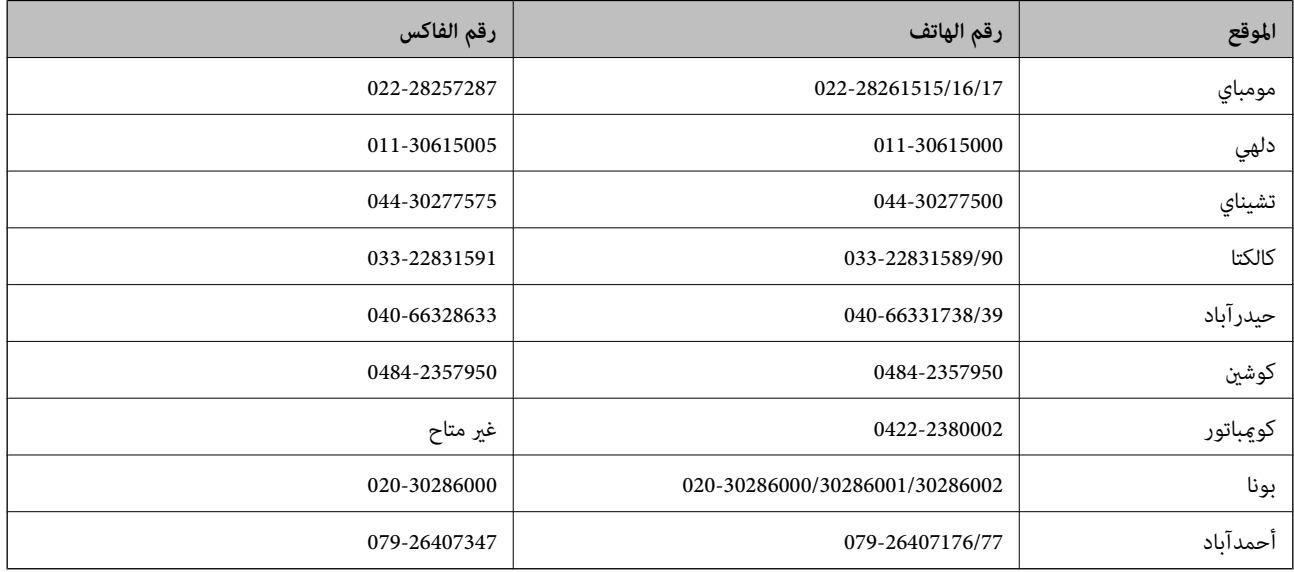

#### **خط المساعدة**

للحصول على معلومات حول المنتج والخدمة أو لطلب إحدى الخراطيش - 18004250011 (من 9 ص حتى 9 م) - هذا الرقم مجاين. للخدمة (مستخدمو CDMA والهواتف المحمولة) - 1600 3900 (من 9 ص حتى 6 م) رمز البادئة المحلي القياسي لـ STD

## **تعليامت للمستخدمني في الفليبني**

للحصول على الدعم الفني بالإضافة إلى خدمات ما بعد البيع، نرحب باتصال المستخدمين بشركة Epson Philippines Corporation في أي وقت<br>من خلال الهاتف أو الفاكس ومن خلال عنوان البريد الإلكتروني أدناه:

خط الاتصال الرئيسي: (2-63) 706 2609 فاكس: (2-63) 706 2665 خط مباشر للاتصال بالدعم الفني: (2-63) 706 2625 epchelpdesk@epc.epson.com.ph:الإلكتروين البريد

**صفحة الويب العالمية**

[http://www.epson.com.ph](http://www.epson.com.ph/)

تتوفر معلومات حول مواصفات المنتج وبرامج التشغيل للتنزيل والأسئلة الشائعة واستعلامات البريد الإلكتروين.

## **الرقم المجاين. 37766-1069-1800) EPSON(**

يستطيع فريق الخط الساخن لدينا مساعدتك فيما يلي عبر الهاتف:

- ❏استعلامات المبيعات ومعلومات المنتج
- ❏مشكلات استخدام المنتج أو الأسئلة الخاصة بذلك

استعلامات حول خدمة الإصلاح والضمان $\Box$